## OCTOBER 2022

## PS ADMIN MONTHLY WEBINAR Jenn Roach

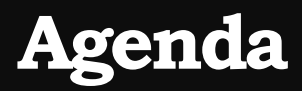

- Institute Celebrations, Reminders, & Announcements
- Precode
- QDC1
- Validation Reminders
- 45th Day Funding
- December Drop-Out
- Incident Management
- Stored Grades
- E-Collect
- ESSER 2021-22 Coding

#### **Institute Bulletin: Announcements, Reminders, Celebrations**

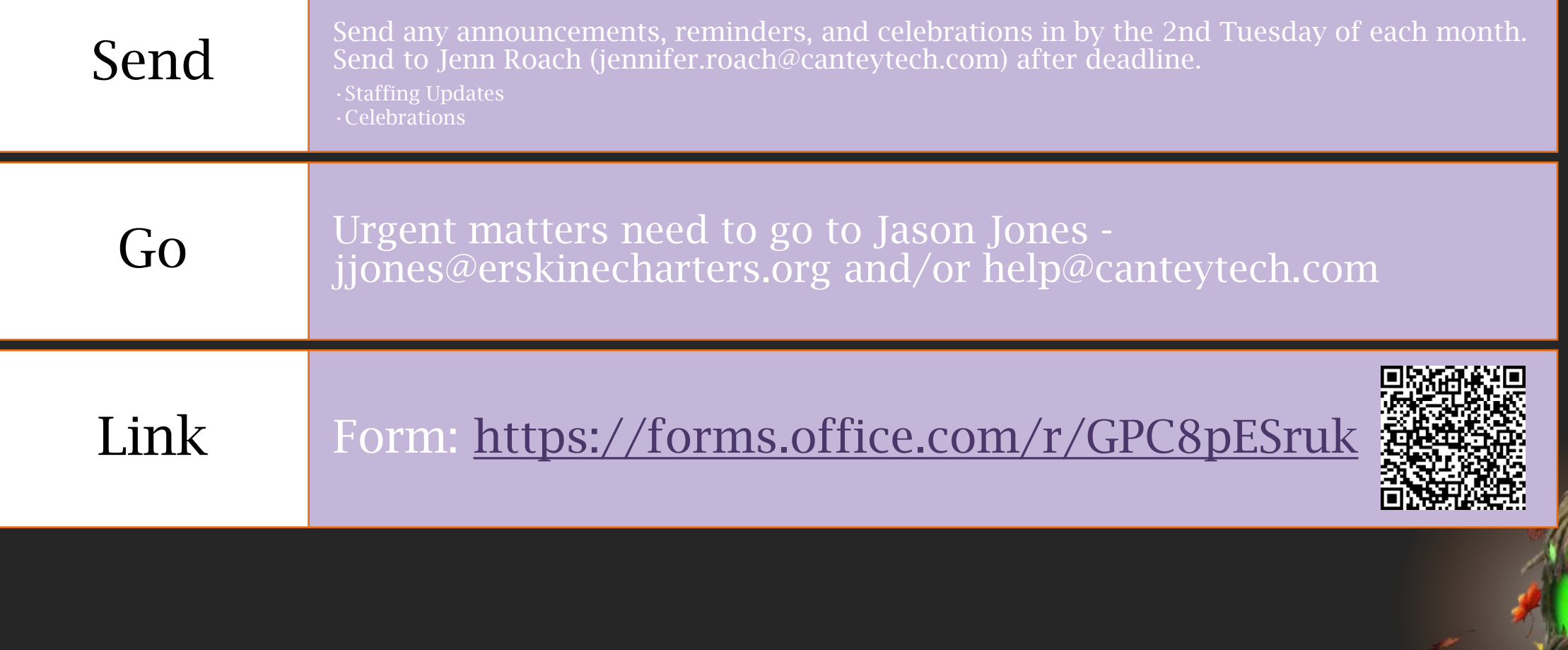

## Celebrations & **Announcements**

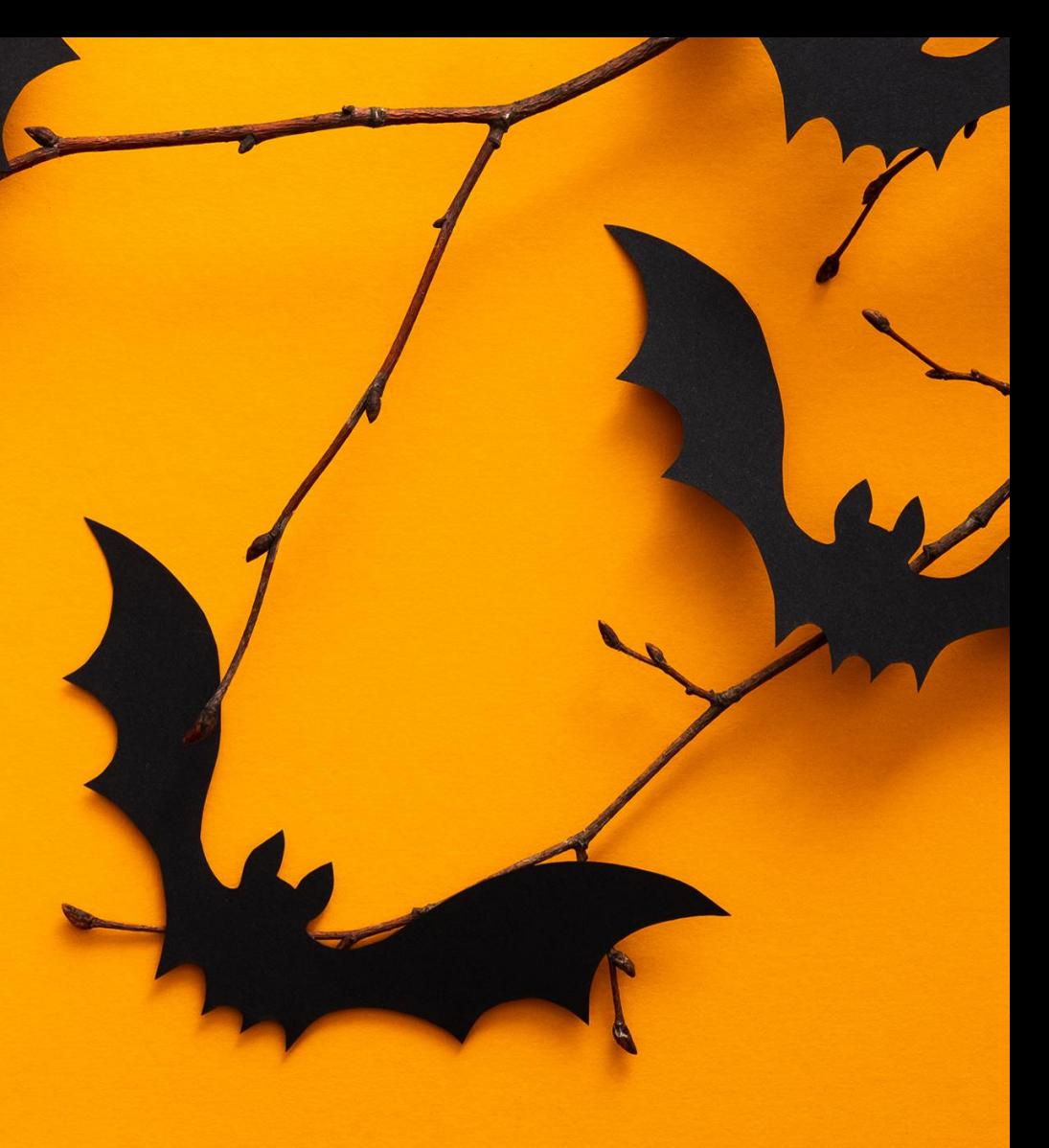

## **Special Halloween Webinar TODAY!**

- Thank you, Jason for allowing for some fun!
- If you dress up (even shoulders up), you will be entered into a drawing for a \$50 Amazon Gift Card!
- <https://wheelofnames.com/>
- We will draw at the end of our webinar.  $\odot$
- Let's get a picture!

#### **Celebrations**

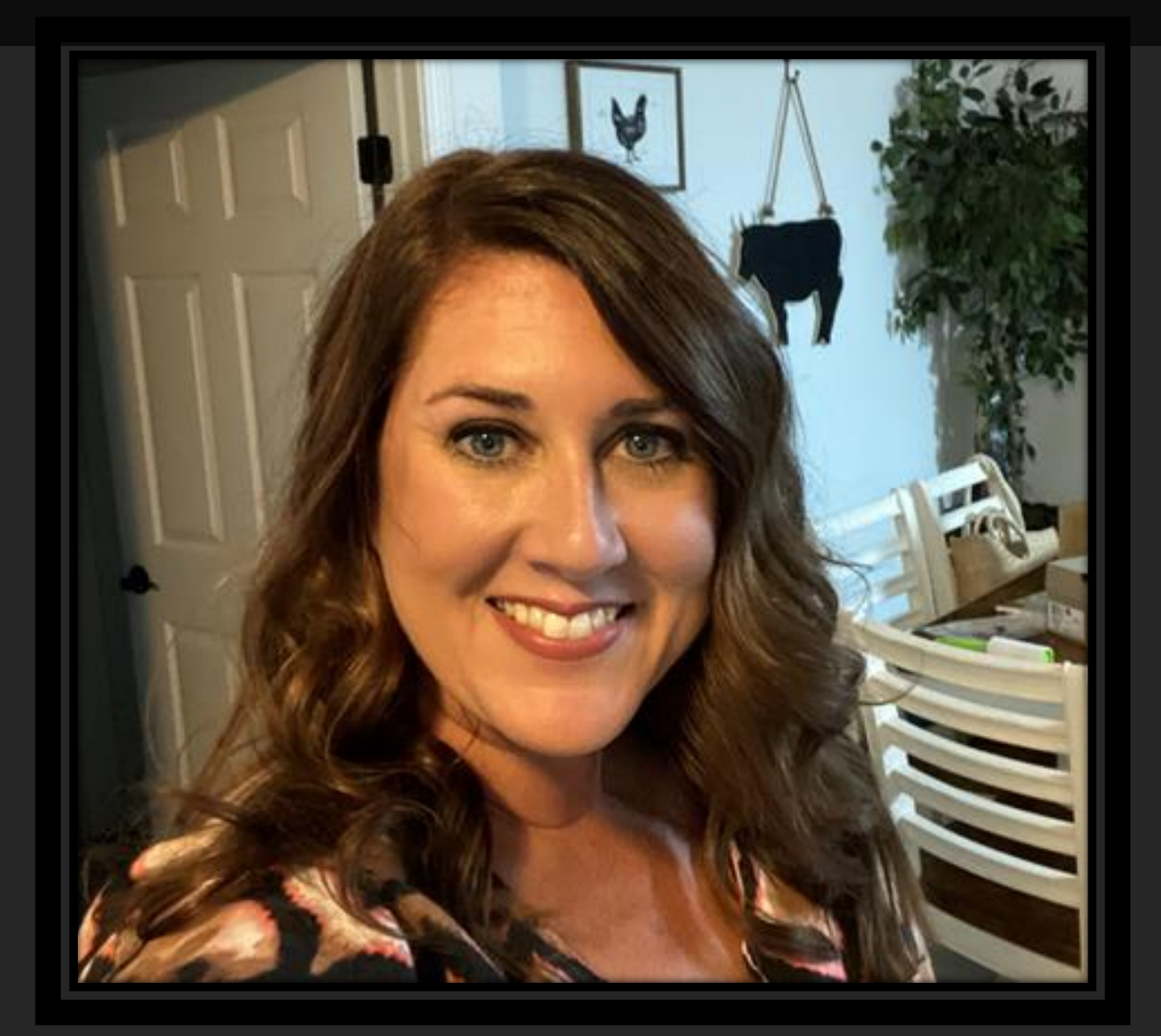

## Welcome Erika Harrison to Lowcountry Connections Academy!!!

### **Celebrations**

Chelsea Kizer of SC Prep says….

Thank you to Jenn and Jason for all the assistance you have provided us thus far during the school year! The Ecollect webinar was very helpful, and we look forward to using it!

## **CIE Celebrations**

## Kid's First Conference!!

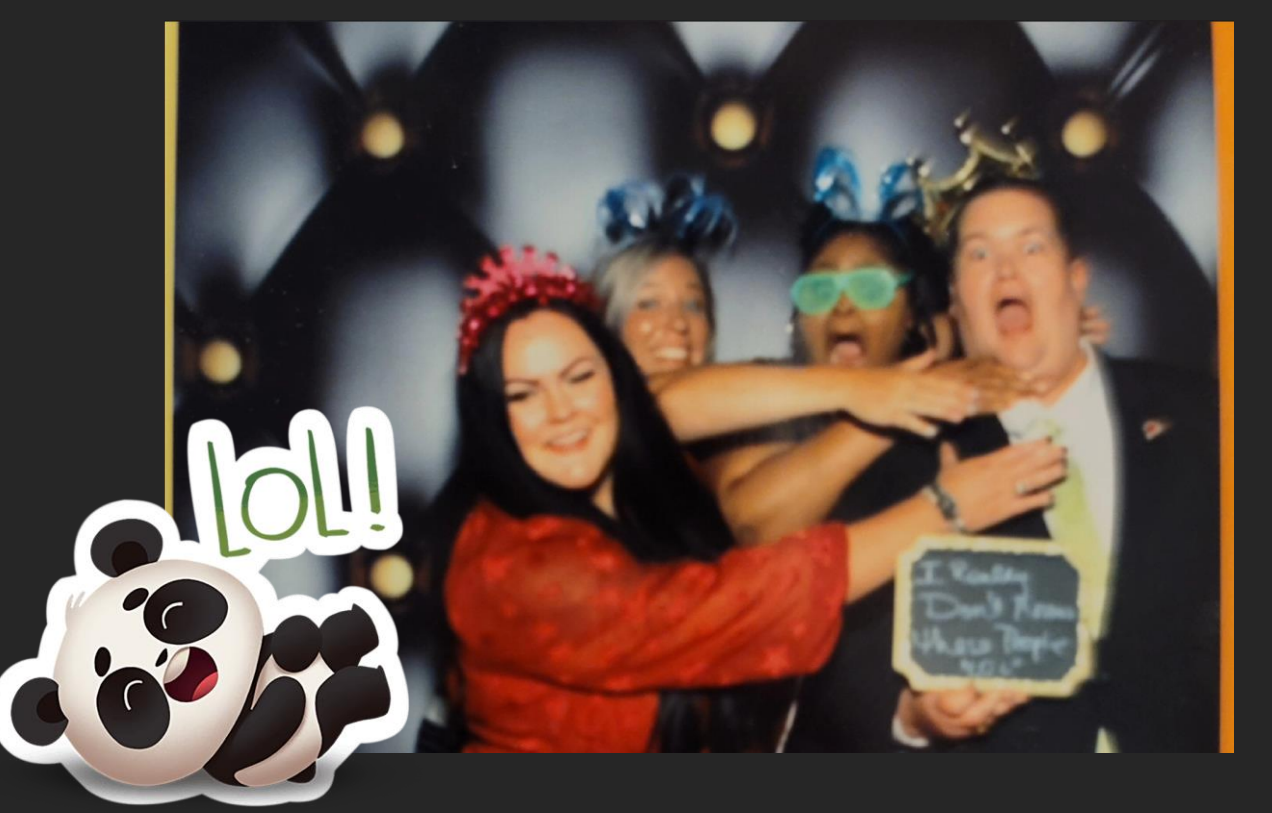

Jason's Sign: I Really Don't Know These People "LOL"

## **Upcoming Training Opportunities**

SC EdTech Conference

October 26-28 Myrtle Beach Can show up and register on-site

PSUG Southeast

May 15-18, 2023 in Myrtle Beach 4 Day Event (Like National Event) [https://easyregpro.com/e/2023-southeast-psug-event/evt\\_home](https://easyregpro.com/e/2023-southeast-psug-event/evt_home)

## **SCDE Training Opportunities**

Training Materials and Recordings for: Chronic Absenteeism

Dropout Data Collection

Incident Management and Truancy Webinar

[2022-Training Materials \(padlet.com\)](https://protect-us.mimecast.com/s/HYZ6CJ67ADcqlZpGFV4CE4)

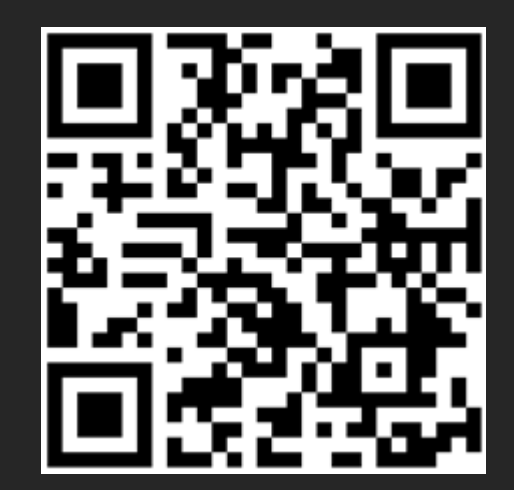

## **Announcements**

- **November Webinar**
	- **In-Person Meeting**
	- **Will have a Contacts Workshop**
	- **Remember to fill out lunch form Jason sent.**
- **Seals of Distinction Notice**
	- **This SCDE wants to recognize students who have been advised using the previous Seals of Distinction criteria and would be disadvantaged if required to the meet the new criteria during their senior year. Therefore, the graduating class of 2023 may use the Seals of Distinction criteria from the 2021-2022 or the 2022-2023 requirements to qualify for any Seal of Distinction.**
	- **The SCDE is working with Enrich to design a report that will assist in identifying students using both set of criteria. This report will be distributed as soon as it is available.**

### **Announcements**

- **SCDE Academic Assistance File** 
	- **Has been uploaded to PowerSchool**
	- **If already ran reports for 45 day before 10/18/2022, please re-run SC24 & SC28 to capture that data.**
- **SUNS (State ID) Reminders**
	- **All student must have legal names & legal gender**
	- **All students must have preferred names and gender populated**

### **PowerSchool Master Schedule Building Workshop**

- Two-Day Interactive Workshop
	- In-Person Option (\$1000 per person)
	- Online Option (\$600 per person)
	- Multiple Dates (starting October)
- Hands-on, comprehensive training
- Manual Construction methods for all levels of users
- Link to Page:<https://support.powerschool.com/msbw/main.action>
- Link to Register: <https://support.powerschool.com/msbw/register/step1.action>

## **SCDE SC eCollect Webinar**

- PowerSchool eCollect Forms and Surveys Webinar Recording
	- [Link to Webinar Recording](https://powerschool.shufflrr.com/s/1f074b52a0ae4fec9ee706b0db0705af#!/?fileId=137317001&slideNumber=1)

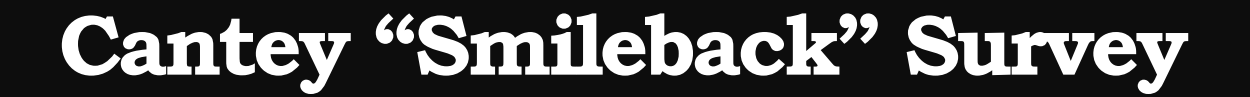

## Please complete these surveys once a ticket is completed so you can tell us how we are doing! ©

## **Instruction Type (Recap & Clarification)**

#### • Initial Reporting Due by 45 Day

#### • *F - Hybrid* is new option

• Students receiving hybrid instruction should not be coded SBAVRL.

#### • C – Online In-State

• Curriculum is created by teacher at school

#### • E – Online Out-of-State

- Curriculum comes from outside source (i.e. EdMentum, Stride, etc.)
- **SCDE Instructional Setting Memo** [Sept\\_2022](https://ed.sc.gov/newsroom/school-district-memoranda-archive/recording-virtual-enrollment-mode-of-instruction/recording-virtual-enrollment-mode-of-instruction-memo/)

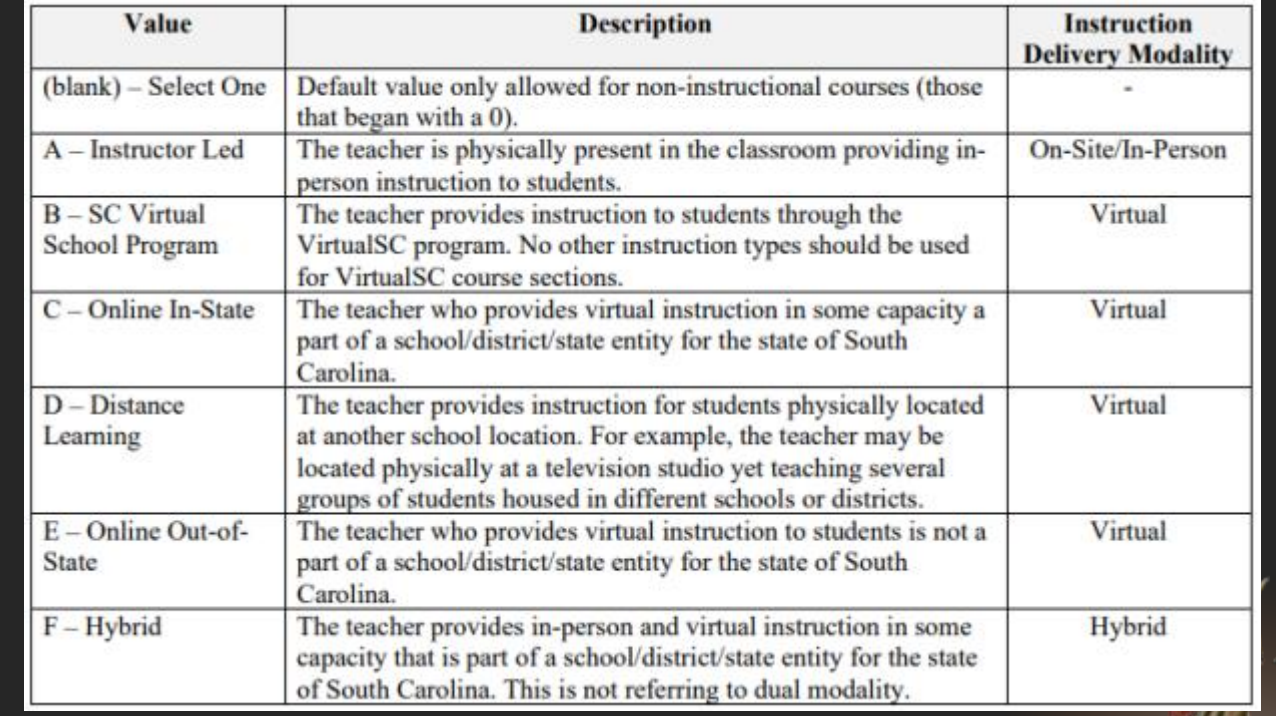

## **REMINDERS**

### **Closures or News**

## • Let the district office know of any:

- School closures due to weather
- Student Expulsions
- Any other news that may be in the news/newspaper/media

#### DOCUMENT EVERTHING!!!

The Charter Institute is here for support, but cannot do so if unaware of the situation.

## **Individual Graduation Plan (IGP) Setup**

- Notify Cantey if you do not have IGPs Setup or need to make changes. We will be happy to assist.
- If you have added Grade 8 this year, you may need an initial set up.
- All 8-12 Grade students should have an IGP in PowerSchool
- Resources: **IGP Success Planner for Curriculum Managers**  [https://www.dropbox.com/sh/xp8d1xj4wqhlxog/AADyOKcyyavrliW\\_EcbeLbHka/Document](https://www.dropbox.com/sh/xp8d1xj4wqhlxog/AADyOKcyyavrliW_EcbeLbHka/Documents/IGP-SuccessPlanner-CurrManagers.pdf?dl=0) [s/IGP-SuccessPlanner-CurrManagers.pdf?dl=0](https://www.dropbox.com/sh/xp8d1xj4wqhlxog/AADyOKcyyavrliW_EcbeLbHka/Documents/IGP-SuccessPlanner-CurrManagers.pdf?dl=0) **IGP Success Planner for Guidance Personnel** [https://www.dropbox.com/sh/xp8d1xj4wqhlxog/AADR\\_mIGRnOrHhQ4kSZfaup0a/Docume](https://www.dropbox.com/sh/xp8d1xj4wqhlxog/AADR_mIGRnOrHhQ4kSZfaup0a/Documents/IGP-SuccessPlanner-GuidPersonnel.pdf?dl=0) [nts/IGP-SuccessPlanner-GuidPersonnel.pdf?dl=0](https://www.dropbox.com/sh/xp8d1xj4wqhlxog/AADR_mIGRnOrHhQ4kSZfaup0a/Documents/IGP-SuccessPlanner-GuidPersonnel.pdf?dl=0)
- Confirmation of Setup in LWS
	- Due November 4, 2022

## **Parent & Student Portal Access**

- Make sure that parents have access and can login
- To set up a new account, you will go to the student > Access Accounts

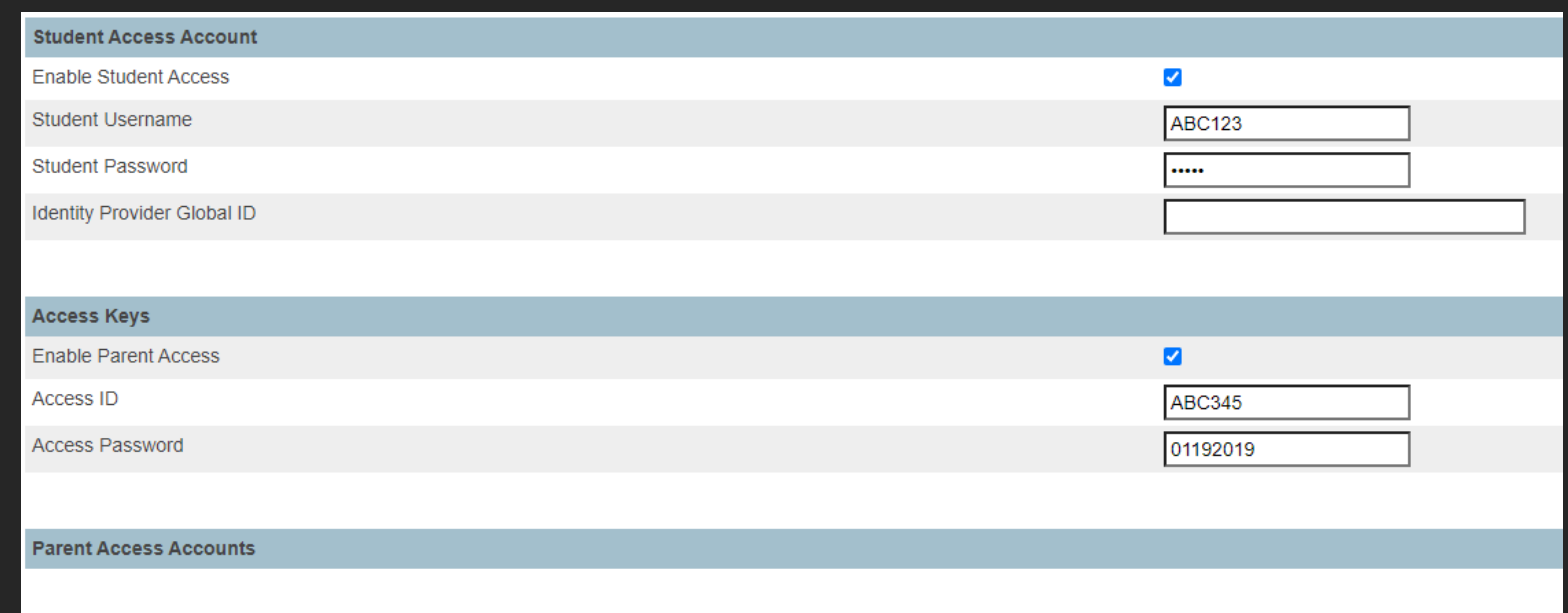

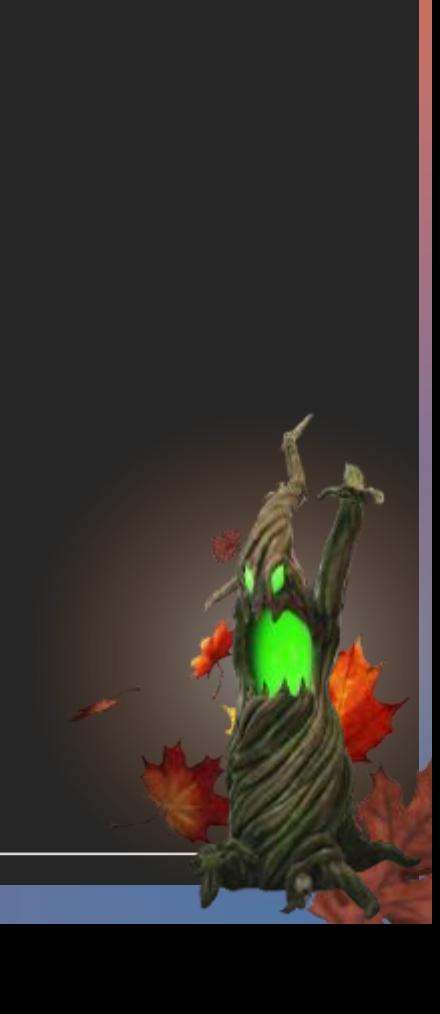

## **Parent & Student Portal Access**

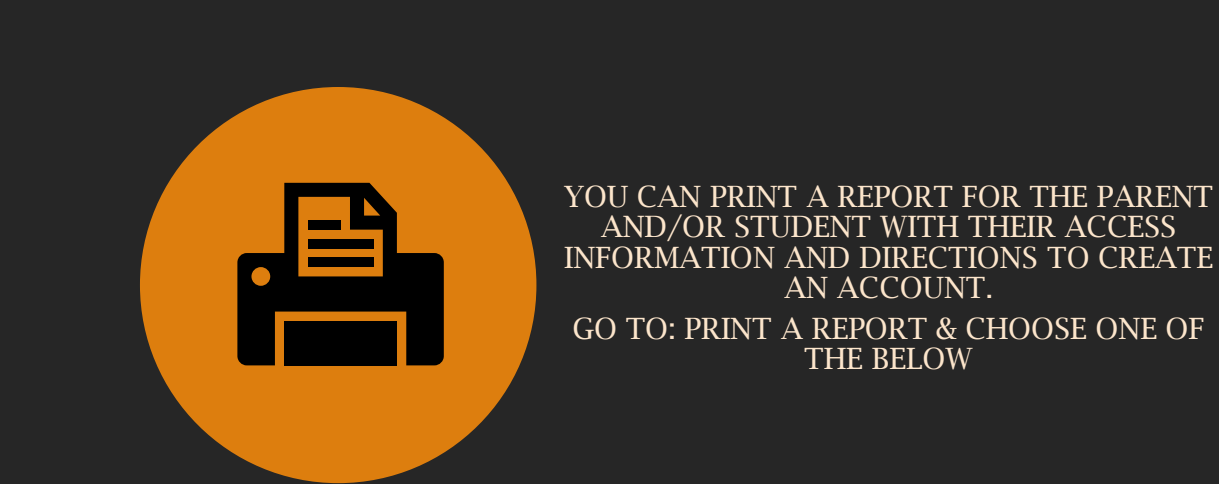

CIE Web ID and Password Letter for Parent (DO NOT EDIT) CIE Web ID and Password Letter for Parent (DO NOT EDIT) W/SN CIE Web ID and Password Letter for Parent (DONT USE) W/SN CIE Web ID and Password Letter for Parent (DONT USE) W/SN.1 CIE Web ID and Password Letter for Student (DO NOT EDIT) CIE Web ID and Password Letter for Student (DO NOT USE)W/SN

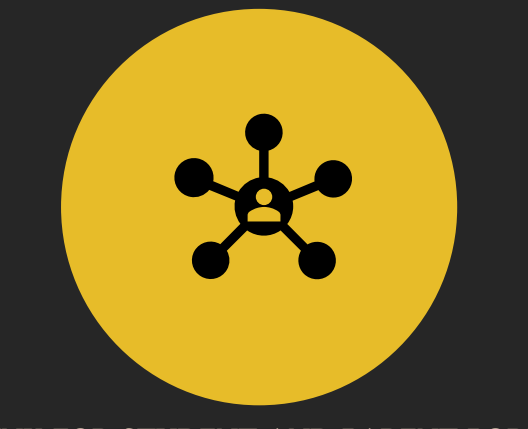

LINK FOR STUDENT AND PARENT PORTAL: [HTTPS://CIE.POWERSCHOOL.COM/PUBLIC](https://cie.powerschool.com/public)

## **Academic Accountability Reminders**

- Order Winter diplomas as soon as possible to ensure timely delivery. Jostens usually ships within 4-6 weeks. Directions for ordering are on the padlet.
- If you are a new principal and have not provided your signature to Jostens, please do so. Signature sheet is on the padlet.
	- Send to Cantey to add to Transcripts + edit your school info.
- Triple check the spelling of names for diplomas.
- Scrutinize transcripts for accuracy. Refer to the padlet for a checklist and reminders.
- For students who have excessive absences, ensure there is a procedure for alerting parents and students to this now. Refer to SBE Regulation 43-274 for details. The regulation is on the padlet.
- Remember a student cannot recover a FA through Credit Recovery.
- If you are allowing students to make up time and content due to extenuating circumstances per SBE Regulation 43-274, ensure the time and content is made up *this semester*.
- If Keyboarding is still in your course catalog as an approved computer science credit, please remove it for the 2023-24 school year.

<https://padlet.com/lmcnair7/vlyctdx2i838dzp3>

# QUESTIONS?

#### What?

Pre-code is assessment-related student information available for testing contractors to:

- pre-populate online testing systems,
- pre-assign answer documents and test booklets, and
- generate scannable documents/labels.

#### Why?

Prevents the testing coordinator from being required to manually code online sessions and paper documents for related assessments.

#### Where?

Pre-code manual is found [here.](https://ed.sc.gov/data/information-systems/power-school/sis-documents/precode-guide/) Identifies all fields required for precoding for each assessment.

Communication is important when it comes to precoding.

Make sure you work with the following individuals to ensure proper precoding:

- ML Director/Coordinator
- Testing Coordinator
- SpEd Director/Coordinator

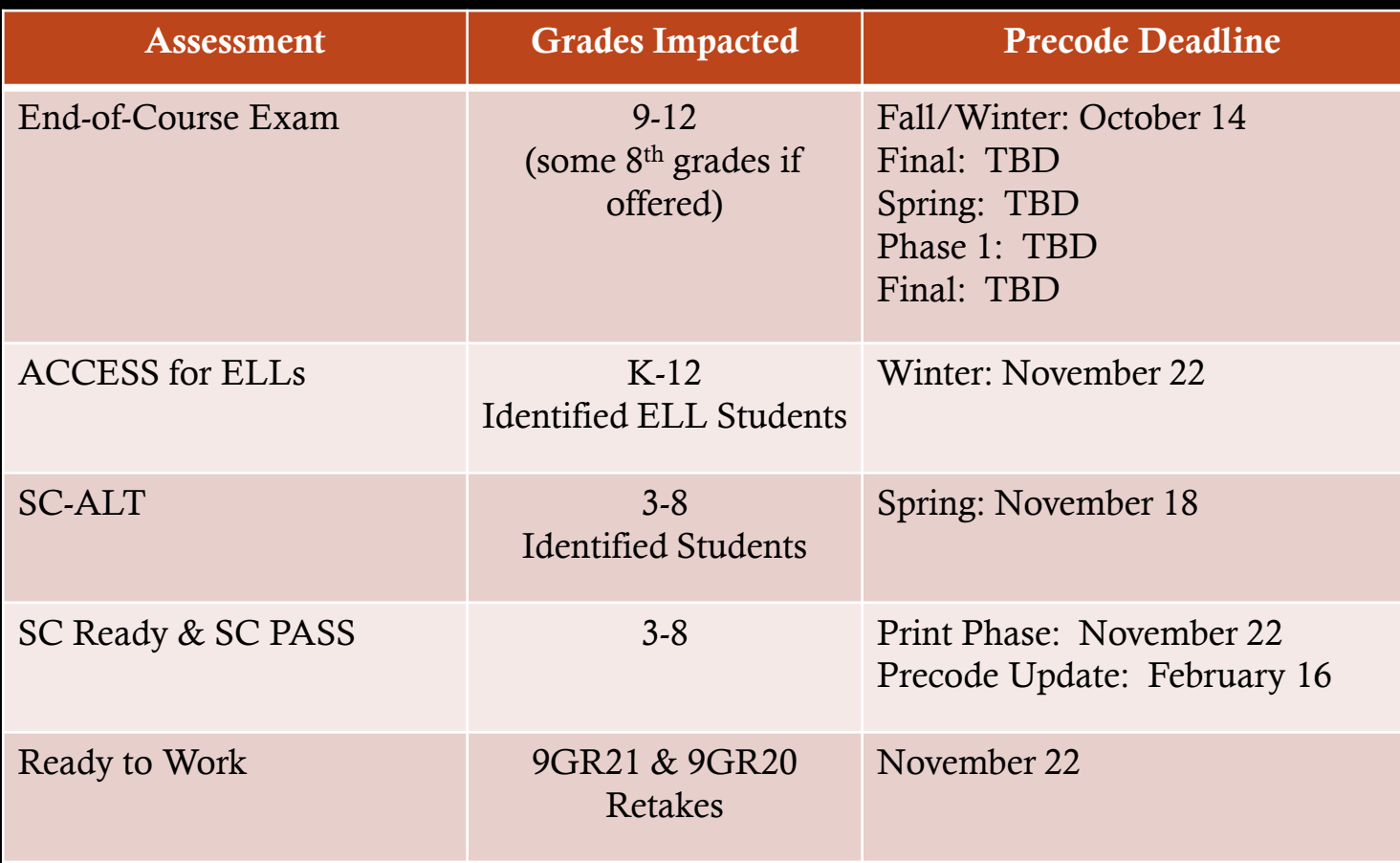

## Fall Precode

➢ SCDE Precode Guide - [https://ed.sc.gov/data/information-systems/power-school/sis](https://ed.sc.gov/data/information-systems/power-school/sis-documents/precode-guide/)[documents/precode-guide/](https://ed.sc.gov/data/information-systems/power-school/sis-documents/precode-guide/)

➢ Winter Precode Access for ELLs, SC-Alt

➢ Fall/Winter EOC was due October 14, 2022

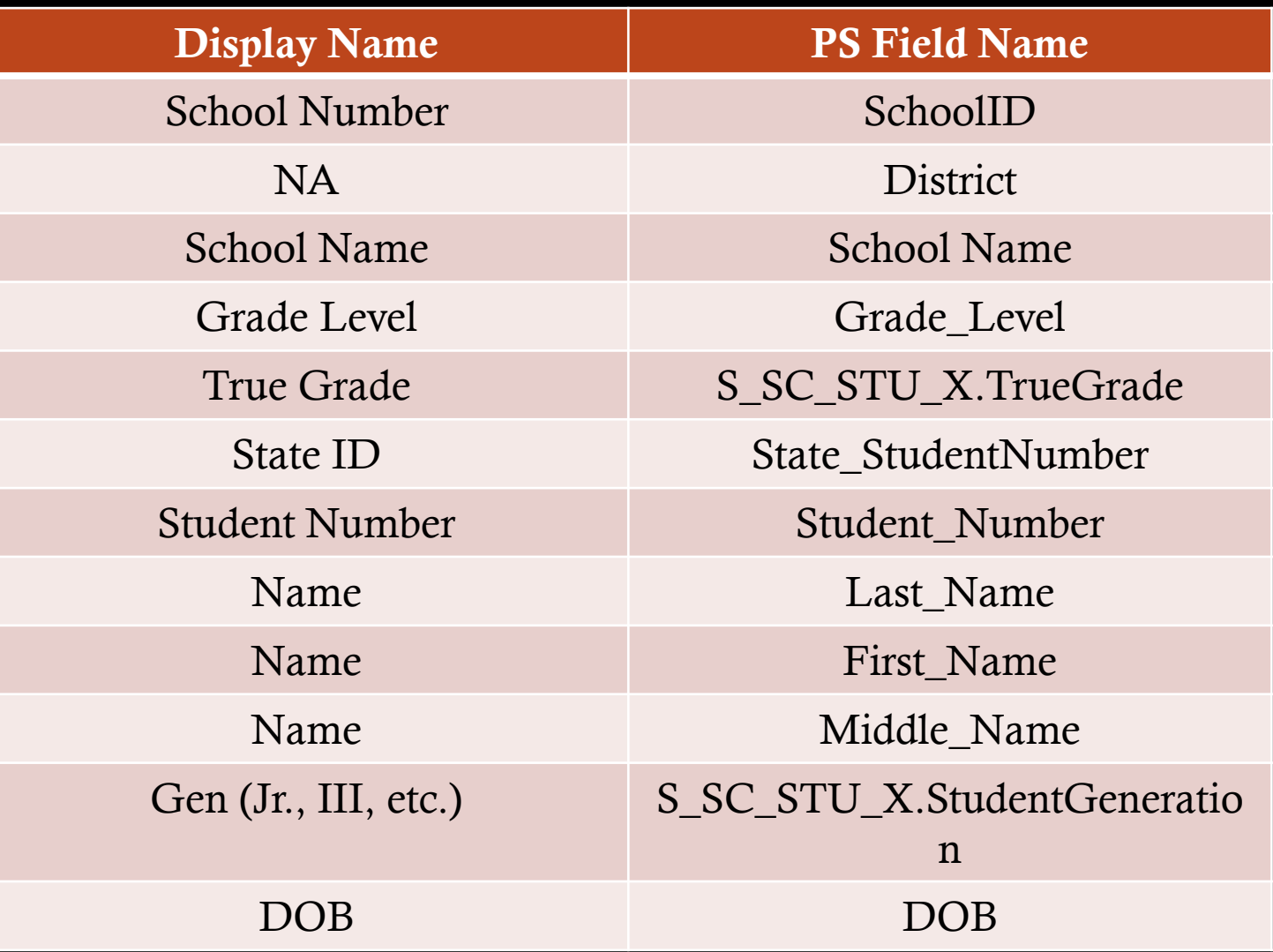

Fall Precode

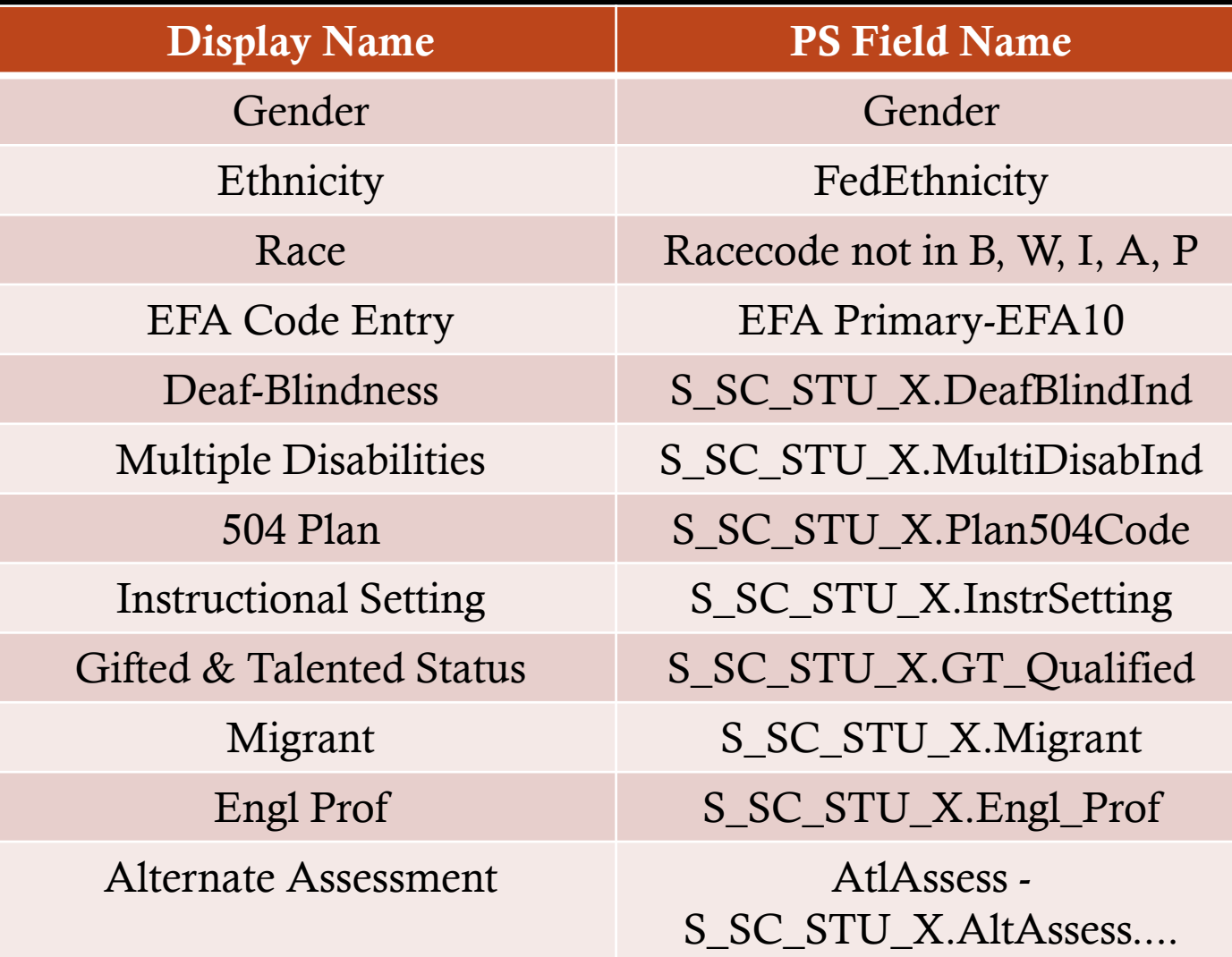

Fall Precode

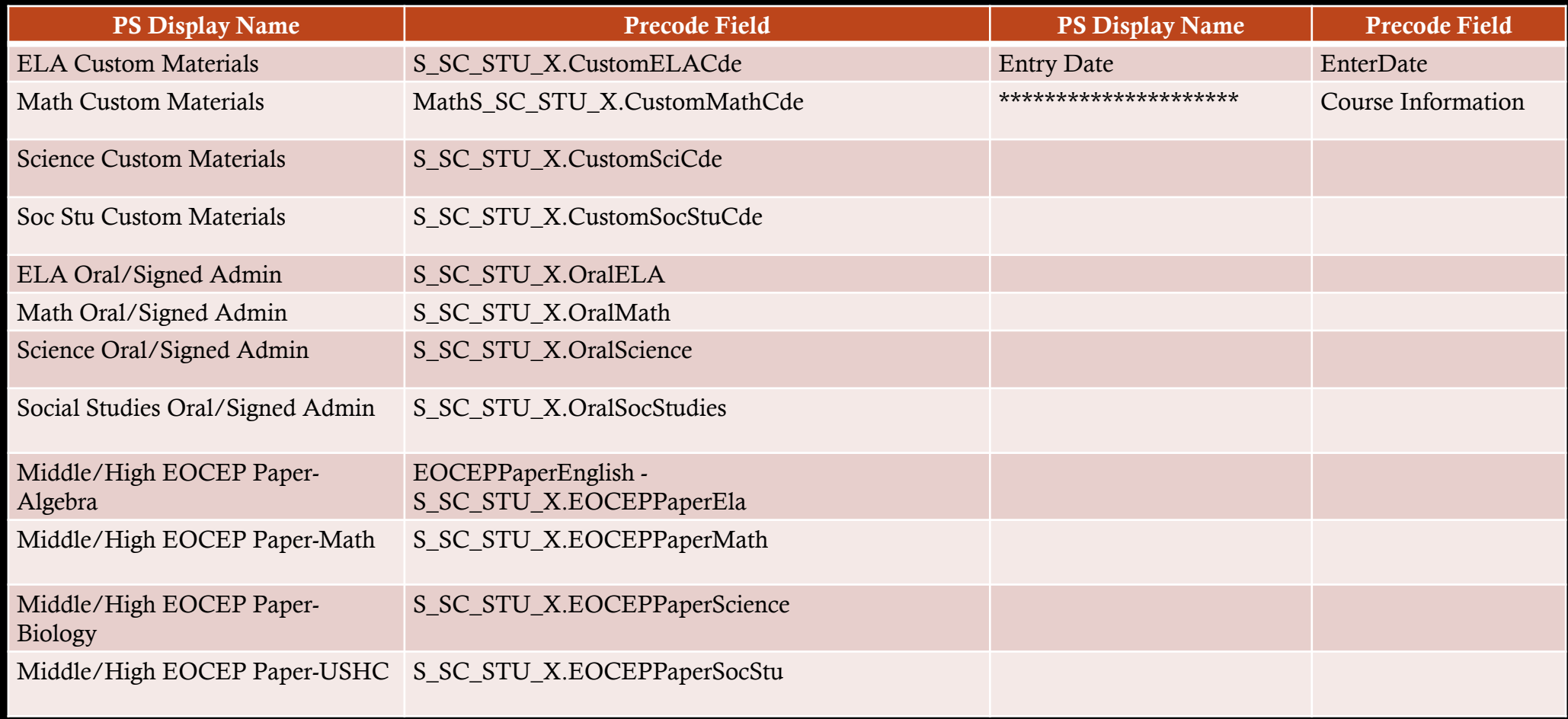

## Fall EOC Precode

## Fall SC-ALT Precode

#### **Early Validation: Spring SC-ALT Due Friday, November 18, 2022 Spring SC-Alt Precode Due: Tuesday, November 22, 2022**

 PS Admin should would with SPED Coordinator/SC-ALT to identify students in PowerSchool and check **Alternate Assessment**. Enter **Alternate Assessment Test Administrator: First Name & Last Name** - used to record the SC-Alt test administrator for students taking an Alternate test. If left blank, the Home Room teacher of record is used. Home Page > Student Selection > State/Province – SC > Precode

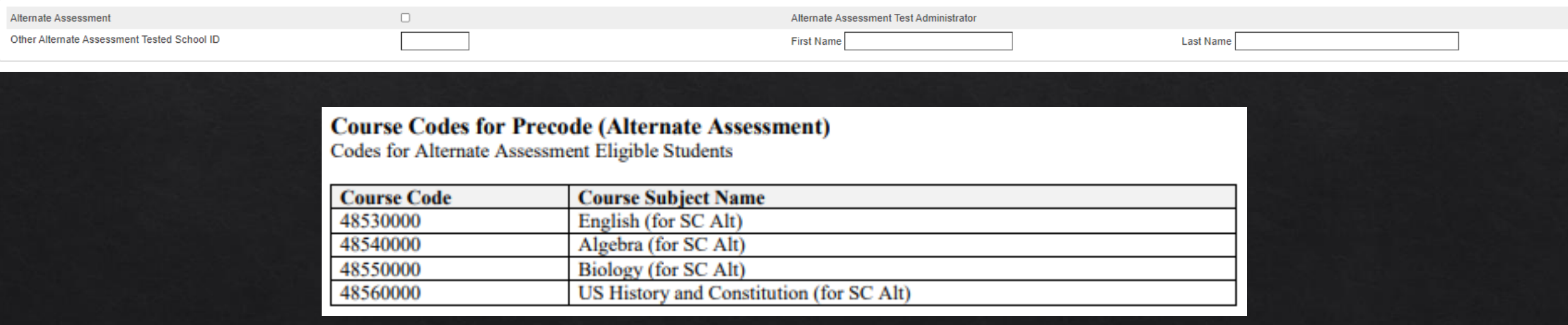

## Fall ACCESS for ELLs Precode

#### **Spring ACCESS for ELLs Precode Due: Tuesday, November 22, 2022**

- ACCESS for ELLs is administered as an online assessment beginning with the 2020-2021 administration.
- District test coordinators will not need to order materials or mark anything in Precode for students taking ACCESS for ELLs online.
- Customized test forms and/or oral/signed administration materials for ACCESS for ELLs are not ordered via Precode.
- Students taking the Alternate ACCESS for ELLs should have the Alternate Assessment field checked on the Precode page in PowerSchool.

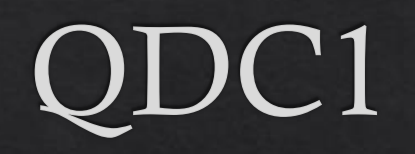

**QDC 1 – SC Data Reporting, Incident Management (IM), Dropout** ❖ **School Deadline Friday, October 21, 2022**

#### **Data Validations:**

- **SCDE MEMBER CENTER**  Log in and correct validation errors on the Data Quality Reporting (DQR) page. If you need access to DQR email Jason Jones: jones@erskinecharters.org
- Check DQR: ed.sc.gov > Login > Report Portal > Sign Into SAS > Data Quality & Reporting > **Check these Folders**: Activity Code, Student, Teacher, State ID > *Correct identified errors in PowerSchool.*
- Correct Level Data State Validation Reports
- Specific Fields and Info found on Sept. 2022 Webinar: [Click Here for Sept 2022 Webinar;](https://www.dropbox.com/s/xaz3ycvy7d1vh83/September%202022%20PS%20Admin%20Monthly%20Webinar%20PPT.pptx?dl=0) Slides 55-76

## Validation Reminders
#### **Validation Reminders**

- Please check Level Data and SAS Reports no less than one time a week and clear errors.
- Reach out to Cantey for assistance if needed; we can help clear or answer questions.
- ◈ SAS Reports
	- $\Diamond$  To login, visit: https://appportal.ed.sc.gov/my.policy > Click Report Portal > Login to  $SAS >$  Hover over Data Quality > Click Data Quality & Reporting > Errors by Validation Type (Student, Activity Code, Teacher, State ID, PowerSchool Setup)

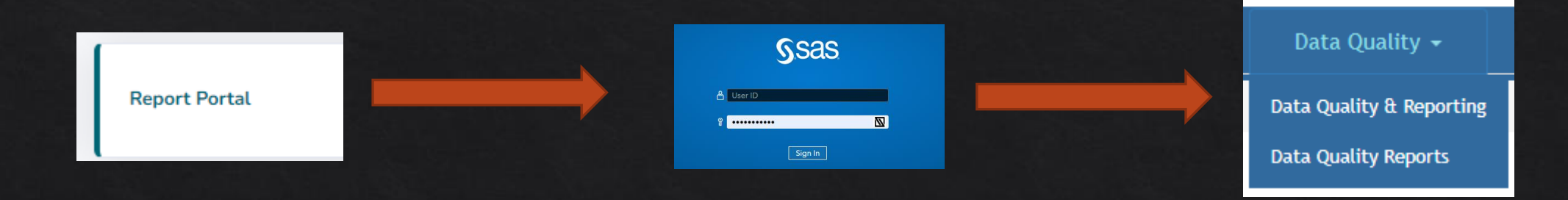

#### Level Data

- $\Diamond$  This is a friendly reminder that level data is a huge help!
- Not just the tool at the bottom of your PowerSchool Homepage, but in all pages as you  $\diamondsuit$ navigate PowerSchool.
- Pay attention to the yield (yellow) and warning (red) circles ◈
	- ◈ If you hover over a circle, it will let you know what the error is/could be.

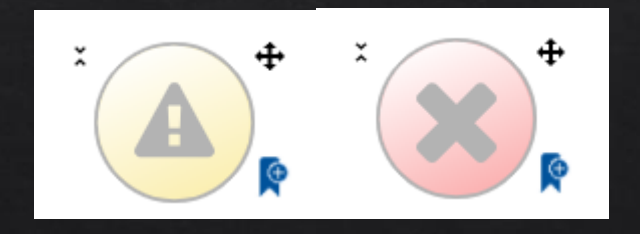

#### Section and School Enrollment Audits

# 01

From your Home Page > System Reports > Under *Membership and Enrollment* Header, click School Enrollment Audit or Section Enrollment Audit

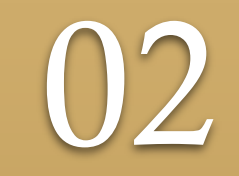

#### Errors need to be cleared

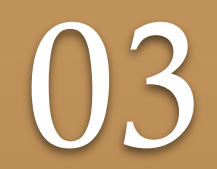

If you have trouble clearing, let Cantey know

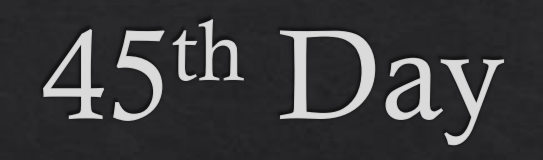

### $45<sup>th</sup>$  Day Funding

**Due: Friday, November 4, 2022**

#### **Data Validations:**

- **SCDE MEMBER CENTER**  Log in and correct validation errors on the Data Quality Reporting (DQR) page. If you need access to DQR email Cantey.
- Check DQR: ed.sc.gov > Login > Report Portal > Sign Into SAS > Data Quality & Reporting > **Check these Folders**: Activity Code, Student, Teacher, State ID > *Correct identified errors in PowerSchool.*
- Correct Level Data State Validation Reports
- Opportunity for Assistance in Running 45 Day Reports:
	- <https://calendly.com/jennroach1/cie-running-45-day-reports?month=2022-10>

### 45<sup>th</sup> Day Funding

- ◈ 45-day Funding Reports:
	- $\Diamond$  Due November 4, 2022
- All funding reports is based on your school's 45<sup>th</sup> in-session day ◈
- Make sure that the calendar in PowerSchool has the correct 45<sup>th</sup> in-session day ◈
- Two ways to view in-session days: ◈
	- $\triangleright$  Start Page  $>$  School  $>$  Calendar Setup you can view and edit in-sessions days
	- Click Term link in the upper right corner of the Start Page or top header of page  $>$  then when the  $\blacktriangleright$ check green check mark appear click the green check mark – you can only view in-session.
	- $\triangleright$  Minimum of 180 in-session days.
- SC02 Cumulative Class Report schools with PK3 and PK4 are the only schools that will ◈ have to create an extract and select funding for this report.

#### 45th Day Funding

- All students should be coded with an EFA Code.
- $\Diamond$  At this point in the year when you enroll students into your school, you will need to manually enter/create an EFA Primary Code. The effective start date must match the student's initial enrollment date for the current school.
- $\circ$  State/Province SC > EFA/EIA Classification > EFA Code Entry > to create/add a new EFA
- $\Diamond$  State/Province SC > EFA/EIA Classification > EFA History > to edit, stop or remove an EFA code.
- The code selected for the EFA Primary is the code that is used for the EFA funding weight. ◈
- Average Daily Membership (ADM) The for each student classification is multiplied by the  $\diamondsuit$ weighting factor for the respective classification to determine the weighted pupil units (WPU) for each classification. The aggregate number of days in membership divided by the number of days school is in session.
- Membership is defined as the number of pupils present plus the number of pupils absent. A pupil  $\diamondsuit$ will be counted in membership on the first day of entrance in an instructional program as an original entry, a re-entry, or a transfer. (R43-172)

### 45th Day Funding

- ◈ Students with VOC EFA Primary Code
	- Students must be scheduled in an approved CATE course code
	- > 45th day data collection will be impacted when a school is claiming VOC EFA Primary codes and the students are not scheduled in a SCDE approved CATE course codes section. Schools will not be allowed<br>to claim VOC as a EFA Primary if the student is not scheduled in a SCDE approved CATE section and SCDE requirements are not meet.
	- $\triangleright$  Teachers being certified to teach VOC will be monitored. Non-Certified teachers teaching VOC classes may have a negative impact on a school's 75/25 Teacher Certification regulation. SC Code of Law 59-40- $50(5)$
- ◈ 2022-23 ACTIVITY CODING MANUAL https://ed.sc.gov/districts-schools/stateaccountability/high-school-courses-and-requirements/activity-coding-system-for-the-studentinformation-system-2022-23/
- If a student has a disability code as the EFA Primary code they must have the disability identified ◈ in their IEP through Enrich.
- $\Diamond$  If the student has a disability in Enrich the heaviest weighted EFA disability should be in the EFA Primary field.

#### 45th Day Funding Notes

SC01 must be run with Membership and Attendance *Extract* to run the SC06 with Extract

SC01 must be run with Cumulative Class Extract to run the SC02 with Extract.

You will get an SC06 error message if they don't do the SC01 with extracts first.

# Running Day 45 Reports

# 45<sup>th</sup> Day Funding – Running Reports

1<sup>st</sup> run Refresh Premier Attendance Views Data.

- $\Diamond$  On the Start Page click Special Functions > click Attendance Functions > click Refresh Premier **Attendance Views Data**
- $\Diamond$  Run **Refresh Premier Attendance Views Data** in order for membership, absences, and ADM to calculate correctly on the report. Run for all students at the school.
- $\Diamond$  To Run Reports: Start Page > System Reports > State tab > Under Legacy Reports header
- ◈ 2<sup>nd</sup> run SC01 Data Verification with Extract.
	- $\Diamond$  Once SC01 Data Verification is **Error Free** you can then run reports SC02-SC09
	- $\Diamond$  After you run SC01-SC09 report archive/save & store (hard copy or electronically). Note: Multiple staff members should know where these reports are stored.

#### **Running 45 & 135 Day Reports**

### 45th Day Funding

- $\Diamond$  SC06 Membership and Attendance Report The Membership and Attendance Report lists the number of membership days by grade by EFA classification code with totals by grade from the beginning of the school year up to and including a specific date or school day. The report includes the average daily membership by EFA classification code and by grade with a total and the number of absences by grade. An extract option is available and includes preparing data for 45 day. Create an extract.
- SC02 Cumulative Class Report- The Cumulative Class Report totals all EIA classification code occurrences by grade from the beginning of the school year up to and including a specific date or school day. An extract option is available and includes preparing data for 45 day. Note: only for PK3 and PK4 students. Create an extract.

#### 45th Day Funding - EFA

- ◈ SC06 Membership and Attendance Report
	- $\triangleright$  Day: enter 45
	- > Self Contained Only: No (default)
	- > Output Type: Report and Extract

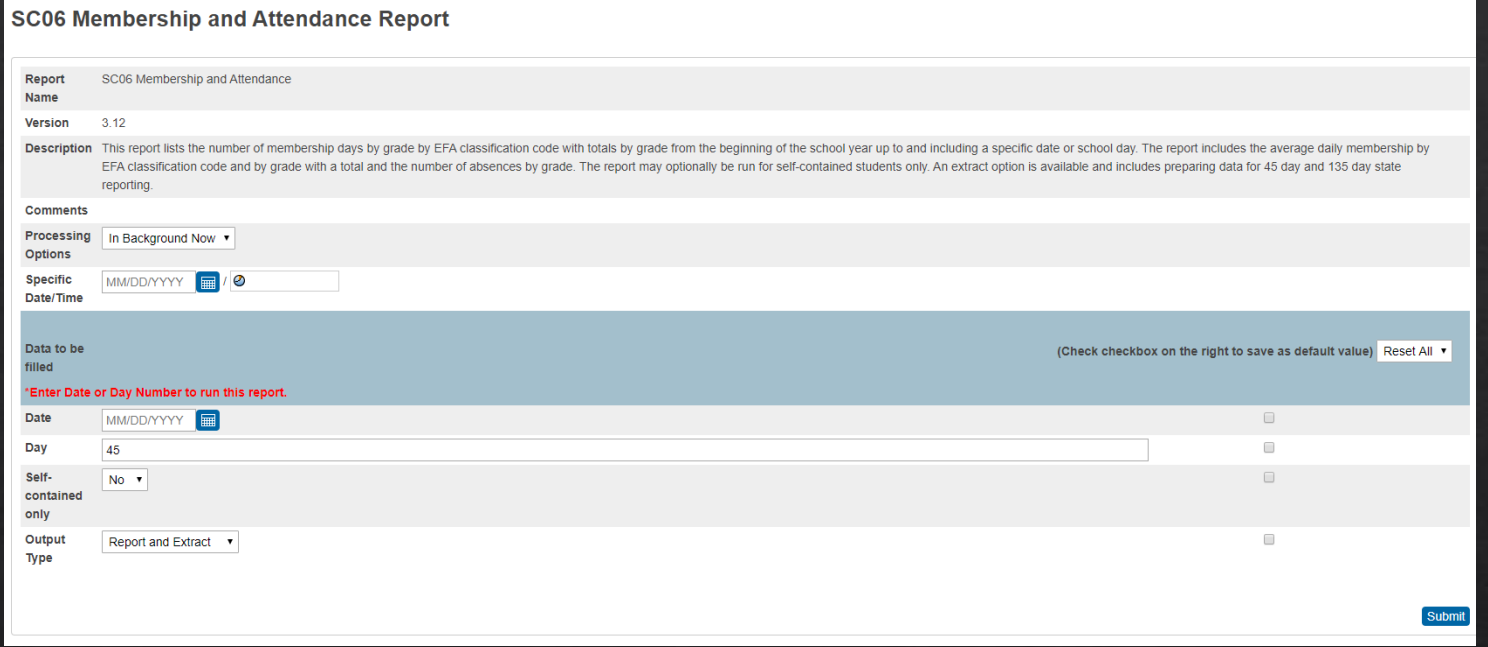

#### 45th Day Funding - EFA & AOW

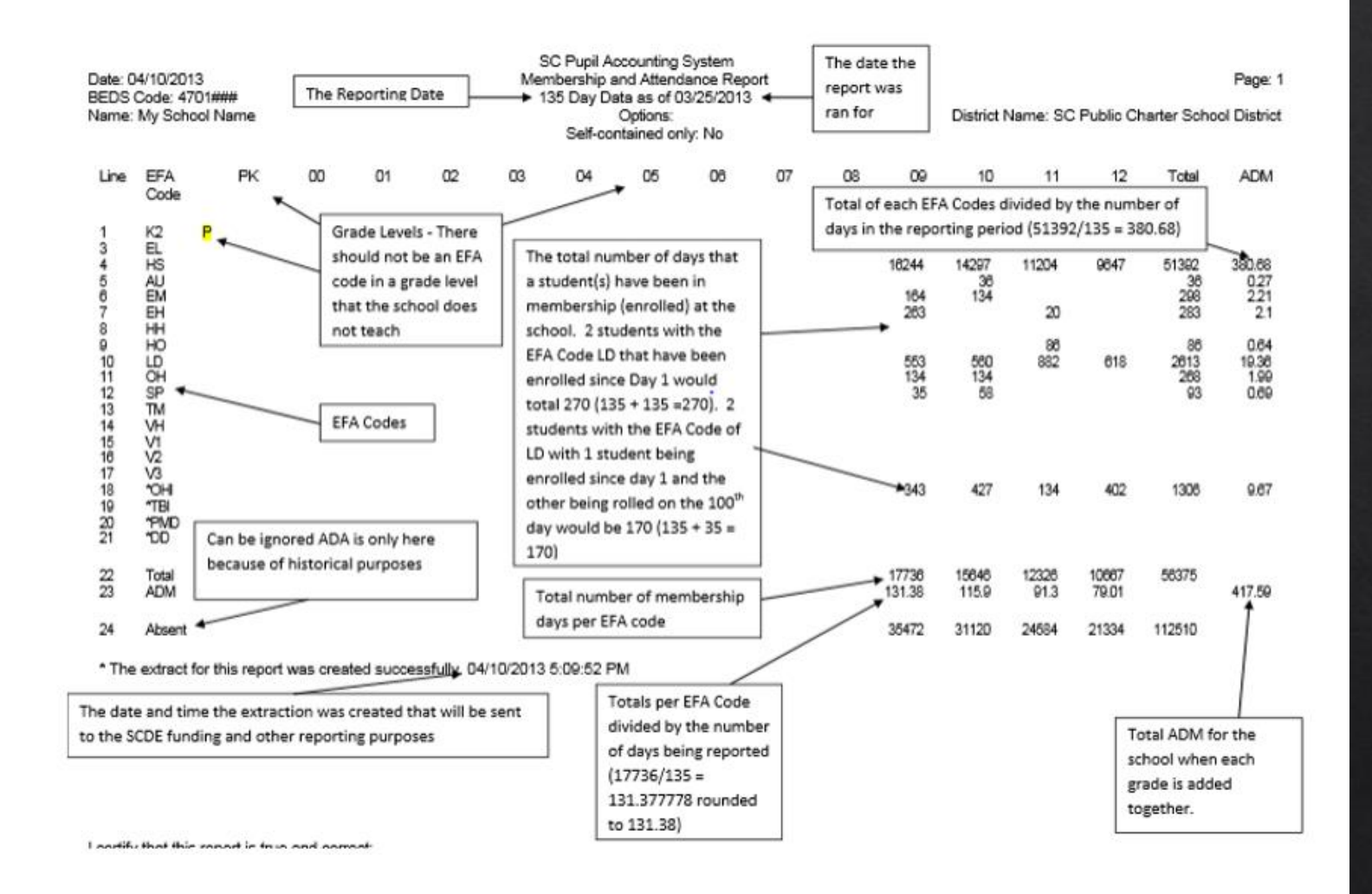

# $45<sup>th</sup>$  Day Funding

- SC09 Cum Class from Extract The Cum Class from Extract allows for the creation of the Cumulative Class Report based on prior report extracts for the currently selected school year and currently selected school. The report will be the data that was generated when the extract was originally created. Report extracts may or may not be ones that are required by the SCDE for state funding. The list of report extracts is sorted by School Name, Day Number, and the Date/Time the report extract was created. Note: After you have selected an extract for funding, go to the Cum Class Report from Extract. You will look on this page to ensure the 'Y' is displayed beside the extract that you want SCDE to use to calculate your funding.
- **SC09 Membership & Attendance from Extract** SC09 Membership & Attendance from Extract allows users to select a previously generated report extract for reprinting the SC06 Membership  $\&$  Attendance Report for the currently selected school year and the currently selected school. The report will be the data that was generated when the extract was originally created. The report will include the date/time each extract was created. Report extracts may or may not be ones that are required by the SCDE for state funding. The list of report extracts is sorted by School Name, Day Number, the Self-contained indicator, and the Date/Time the report extract was created. Note: After you have selected an extract for funding, go to the Mem & Att Report from Extract to ensure the 'Y' is displayed beside the extract you want SCDE to use to calculate your funding

# 45<sup>th</sup> Day Funding

◈ Select EFA/EIA Funding Extract (SC06 Create Extract/SC09 Choose Extract)– Make sure that the extract that your school wants sent to the SCDE is selected. The Date/Time Created

**Note:** You should not make a change to your selection after the SCDE has finalized funding.

◈ DO NOT FORGET TO CLICK THE SUBMIT BUTTON – to make sure your selection is saved and sent to the SCDE.

## $45<sup>th</sup>$  Day Funding - AOW

- The Add-on Weightings are calculated as Average Daily Membership; that is, the Add-on Weightings will be an ADM ◈ - total number of days served divided by the Day Number selected when running the report, such as the 45th day.
- Academic Assistance [Standardized Test Performance Level] students who score as Not Met/Fail/Low (a value of '1' which means "Not Met" or "Below Basic") on selected standardized state test. This file is created by the SCDE then sent to districts and imported into PowerSchool. Cantey will notify you when the file has been imported into PowerSchool. Note: You may want to wait until this file is imported into PowerSchool before running your 45th day Add-on Weighing reports, so you do not have to run them multiple times.
- High Achieving Gifted and Talented Academic (GTA), Gifted and Talented Artistic (GTR), Advanced ◈ Placement (AP), International Baccalaureate (IB). GTA/GTR students must be STATE-IDENTIFIED  $\simeq$ and $\simeq$ SERVED in a GT/Honors Program. Use the first day of the school year as the effective start date. Grades  $3 - 12$  for GTA & GTR. Grades  $9 - 12$  for AP & IB.
	- Code all qualified students on the SC Student Information Page

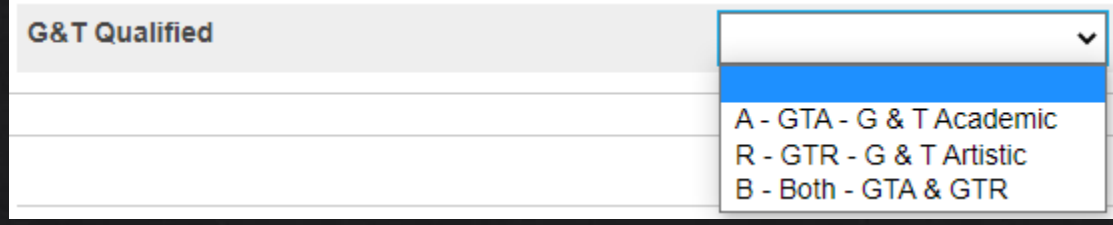

#### 45th Day Funding - AOW

- $\odot$  LEP Limited English Proficiency ESL value less than 8. Each new LEP student must be evaluated within the first 10 days of school. All proficiency codes must be entered into PS for LEP students within the first 45 days of each school year to indicate proficiency levels of the English language.
- $\odot$  **Dual Credit** Student must be enrolled at least 30 days in an approved Dual Enrollment course where 'E' is the 7th character of the Course Number
- $\Diamond$  **Poverty** Pupils in Poverty (PIP). Which is defined using Directly Certified, Direct Certification Extended, SNAP/TANF, Homeless, Migrant, Runaway, Foster.

### 45<sup>th</sup> Day Funding - AOW

Run Reports: Start Page > System Reports > State tab > Under Add-On Weightings header

- $1<sup>st</sup>$  run SC24 Add-On Weightings Update. Run this report to update any changes.  $\diamondsuit$
- **SC28 Add-On Weightings Report** create extract for the 45th day. ◈
- **SC30 Add-On Weightings Select Funding Extract** This page lists the 45 day and 135 day Add ◈ On Weightings Totals extracts created for this school for the selected school year. Please select one of each to be used for state funding. **Note**: A change to your selection should not be made after the state data collection has ended.
- ◈ SC28 Add-On Weightings Report & SC30 Add-On Weightings Select Funding Extract Print and archive/save this report (hard copy / electronically). Make sure that multiple staff members know where these two reports are located.

## 45th Day Funding - AOW

#### **SC28 Add-On Weightings Report**

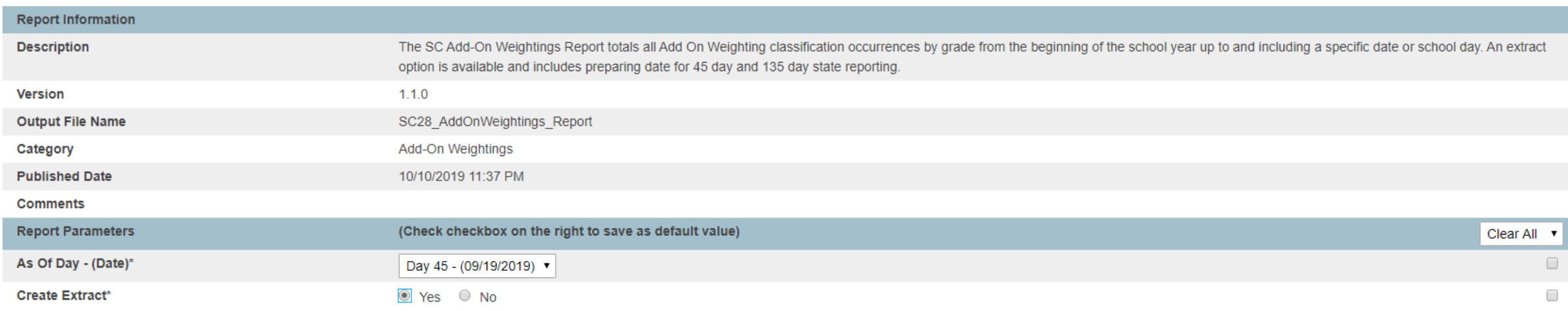

#### **Scheduling**

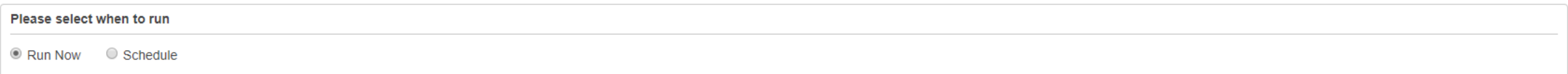

Submit

# 45th Day Funding - AOW

#### SC30 Add-On Weightings Select Funding Extract

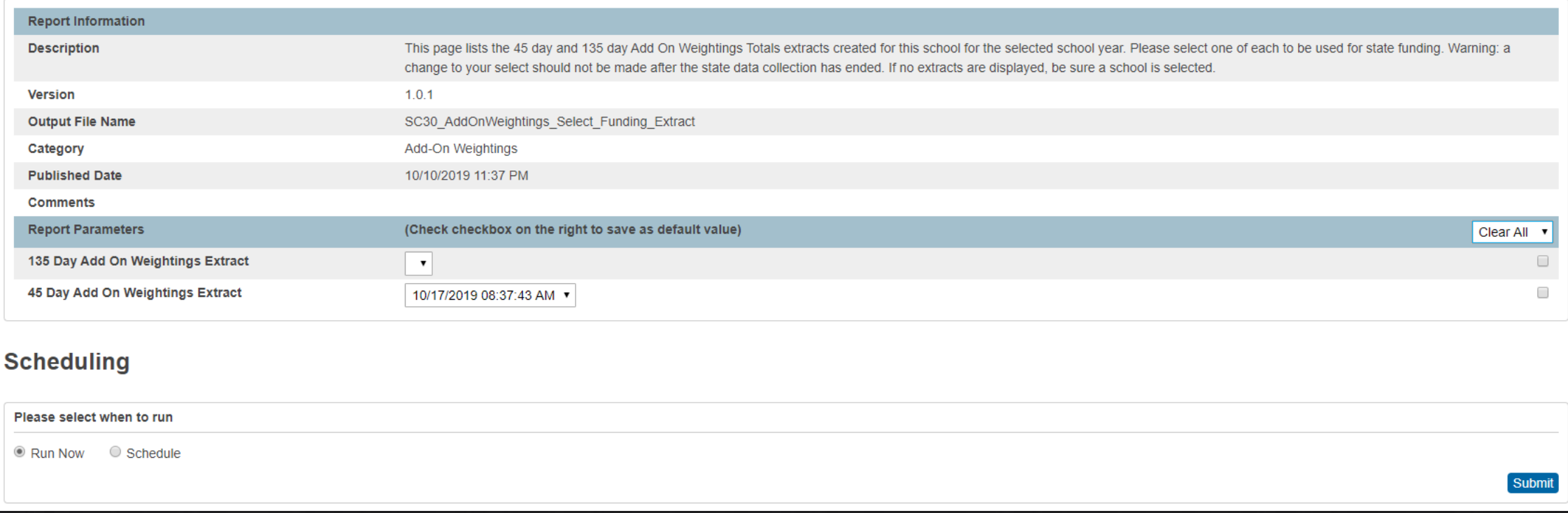

*Note: This is an extract time and date stamp only. The funding has not been selected yet so the selected funding message is not in this screenshot.*

# QUESTIONS?

**Early Validation Due Friday, November 18, 2022 Final Due Friday, December 2, 2022**

- The State Board of Education defines dropout as a student who leaves school for any reason, other than death, prior to graduation or completion of a course of studies and without transferring to another school or institution.
- *2022 Dropout Policies and Procedures Manual:* [https://ed.sc.gov/districts](https://ed.sc.gov/districts-schools/school-safety/discipline-related-reports/dropout-data/2022-dropout-policies-and-procedures-manual/)[schools/school-safety/discipline-related-reports/dropout-data/2022-dropout](https://ed.sc.gov/districts-schools/school-safety/discipline-related-reports/dropout-data/2022-dropout-policies-and-procedures-manual/)[policies-and-procedures-manual/](https://ed.sc.gov/districts-schools/school-safety/discipline-related-reports/dropout-data/2022-dropout-policies-and-procedures-manual/)

 **School Year** October 1, 2021-September 30, 2022 **Grade Level** ▶ 7<sup>th</sup> Grade to 12<sup>th</sup> Grade

#### **Determine Grade Levels**

- Dropouts should be counted in the grade for which they fail to enroll in the fall.
- $\blacktriangleright$  For example, a student who drops out without completing the 9<sup>th</sup> grade and does not return after the summer is a 9<sup>th</sup> grade dropout.
- A student who completes the 9<sup>th</sup> grade and is expected to enroll in the 10<sup>th</sup> grade but does not enroll after the summer ends is a tenth-grade dropout.

#### **Verifying Student Status – Formal Notice**

Request a transcript or other written documentation from the receiving school to verify that a student has transferred. The date your school receives the documentation should be recorded, along with the address of the school to which the student has transferred.

#### **Verifying Student Status – Responsible Adult**

Any notification from a responsible adult will verify a student's status. "Responsible adults" include parents or guardians, school officials, and any other adult with responsibility for the student (e.g., attendance supervisor, social worker, medical doctor, corrections official).

#### **Verifying Student Status – School Records**

- It is important that each school keep records that document the verification of a student's status. Since a student who drops out during a particular school year is not reported as a dropout until the fall of the following school year, careful records must be maintained so that an accurate count can be obtained.
- It is best, therefore, to seek a written form of verification, such as a copy of the transcript or a letter from the parent or guardian.

 With proper verification student should not be coded as a drop-out in PowerSchool.

- Students who dropout during the 2021-2022 school year but are *reenrolled* by October 1, 2022 are **not** reported as dropouts.
- Students who dropout multiple times in a school year are reported **only once** for a single school year

**Edit Current Enrollment** 

Choose the appropriate Exit Code

Home > Student Selection > Transfer Information > Current Enrollment > Click Blue Entry Date > Exit Code

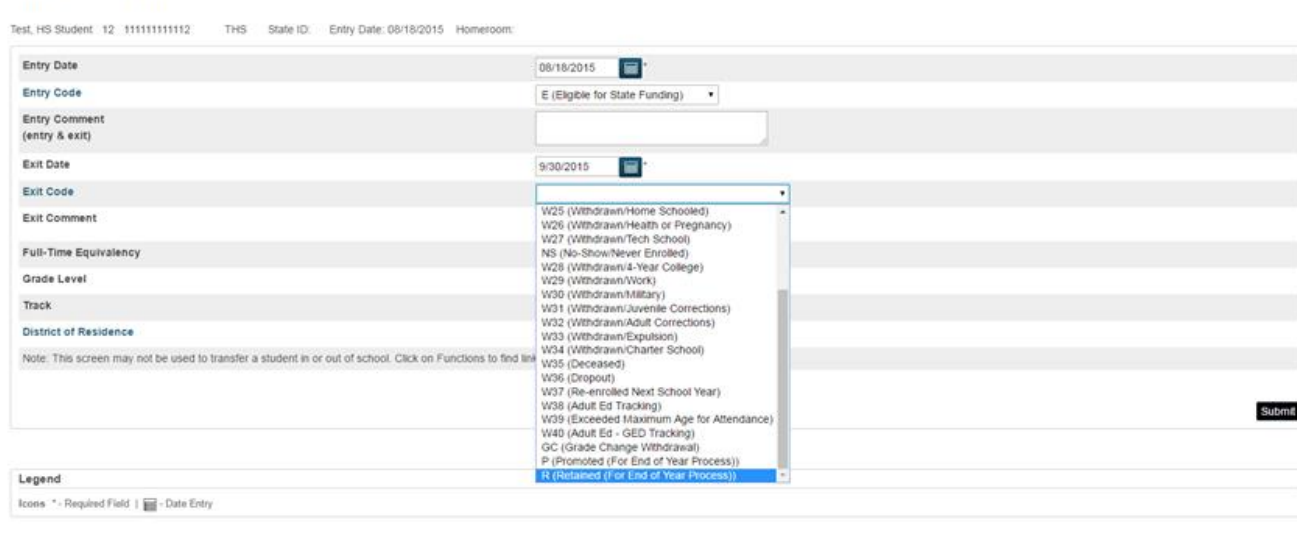

Select Dropout Reason

Home > Student Selection > State/Province – SC > South Carolina Student Information > Dropout Reason

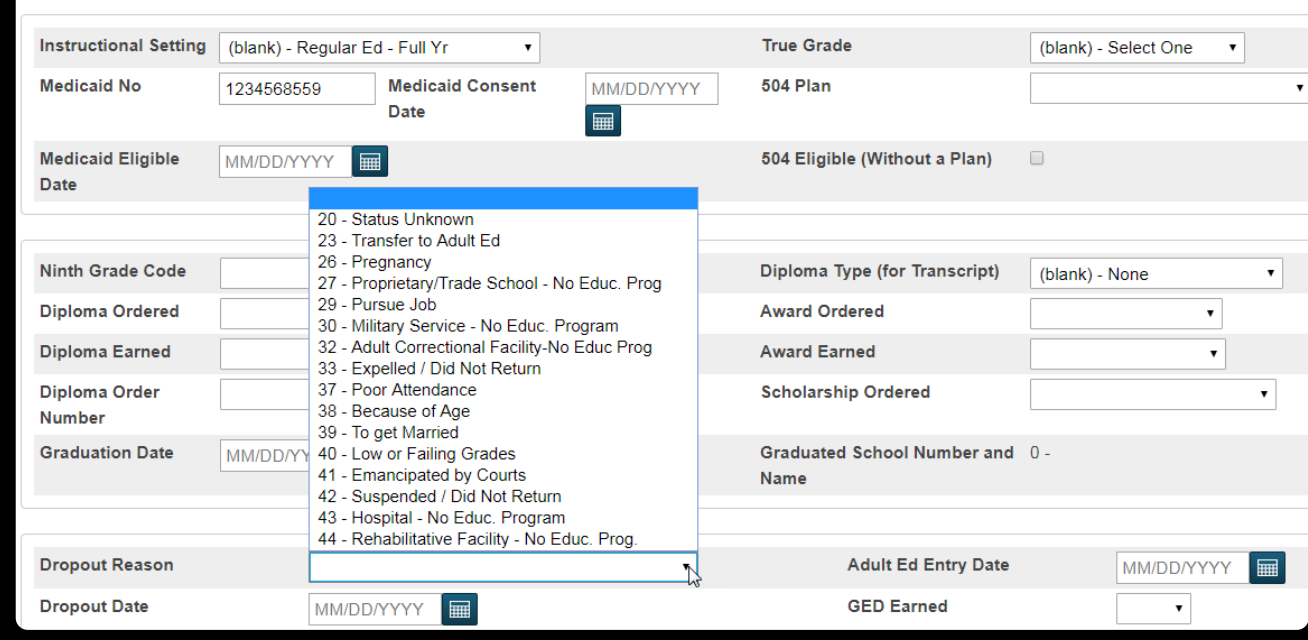

Enter Dropout Date (under Dropout Reason)

\*\*should match exit date\*\*

Home > Student Selection > State/Province – SC > South Carolina Student Information > Dropout Date

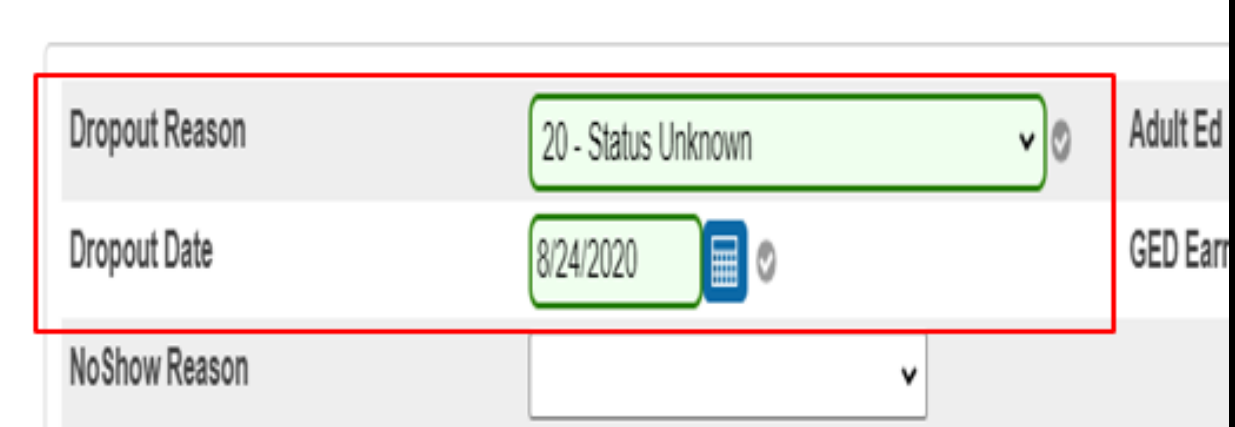

# Incident Management

#### Incident Management

- All discipline and truancy data must be reported in Incident Management System.  $\bullet$
- All incidents coded must have an offender, behavior, action, removal type *(if applicable)* associated with the  $\bullet$ incident.
- System Reports > SDE Reports tab  $\bullet$ 
	- Discipline Reports  $\bullet$
	- **Incident Management Reports**  $\mathbf 0$
- SCDE PowerSchool Incident Management https://ed.sc.gov/districts-schools/school-safety/discipline-related- $\bullet$ reports/incident-management-training/incident-management-guide-2019/
- SCDE Powerschool Incident Management Frequently Asked Questions https://ed.sc.gov/districts- $\bullet$ schools/school-safety/discipline-related-reports/incident-management-training/incident-management-faq/
- SCDE Powerschool Incident Management-discipline Incidents Step By Step Guide https://ed.sc.gov/districts- $\mathbf 0$ schools/school-safety/discipline-related-reports/incident-management-training/coding-behavior-incident-guide/
- SCDE Powerschool Incident Management-truancy Incident Step By Step Guide https://ed.sc.gov/districts- $\bullet$ schools/school-safety/discipline-related-reports/incident-management-training/coding-truancy-incident-guide1/

#### Incident Management

#### **Level Data State Validation > Incident Management tab**

- **SC-ISS Attendance Dates/Incident Management ISS Dates Mismatch**  For each Incident Management record with the proper In-School Suspension action code, students must have a corresponding In-School (SC-ISS) attendance code. The action dates of the In-School Suspension in Incident Management must have matching dates marked with an In-School Suspension attendance code. **Note:** Students attending a school using Daily Attendance who have an Incident resulting in less than one full day of In-School Suspension are not included in this validation.
- **SC-OSS Attendance Dates/Incident Management OSS Dates Mismatch**  For each Out of School (SC-OSS) attendance code, students must have a corresponding Incident Management record with the proper Out of School Suspension or Suspension Pending Expulsion action code. The dates marked with the Out of School Suspension attendance code must match with the action dates of an Out of School Suspension or Suspension Pending Expulsion action code in Incident Management. **Note:** Students attending a school using Daily Attendance who have an Incident resulting in less than one full day of Out of School Suspension are not included in this validation.
- **Invalid Pending Parent Conference**  A valid location is required for all incidents. Truancy incidents must have the location set to Classroom.
- **Missing Object Code Comment for Misc Object**  All incidents with an Object Code of Misc Object must have an Object Code Comment.
# Incident Management

#### **Level Data State Validation > Incident Management tab**

- **Missing/Invalid Incident Location**  A valid location is required for all incidents. Truancy incidents must have the location set to Classroom.
- **Missing Incident Behavior Code (1010)**  All students reported as an Offender in an incident must have a Behavior Code.
- **Missing Incident Action Code (1050)** All students reported as an Offender in an incident must have an Action Code.
- **Missing/Misplaced Action Code**  All incidents must contain an Action Code and the Action Code must be placed on the Behavior Code.
- **Missing Object Code Comment for Weapon**  All incidents with an Object Code of Weapon and an Object Sub-Code of 780 – Other Weapons must have an Object Code Comment.
- **Missing Incident Offender**  All incidents must contain an Offender.
- **Missing Required Duration Code (1000)**  All incidents with an Action Code of Detention, Suspension, or Expulsion must have a Duration Code.

# Incident Management

#### **Level Data State Validation > Incident Management tab**

- **Missing Physical Injury Code (1030)** When Behavior Code is Aggravated Assault, the Offender must have a Physical Injury attribute.
- **Invalid Pending Expulsion (1040)**  Incidents with an Action Code of Suspension^ should not be left with an Action Code of Pending Expulsion $\land$  when there is not another valid Action Code assigned to the Behavior.
- **Invalid Weapon Type (1060)**  Incidents with the element object of weapon must be assigned a weapon type subcode.
- **Warning Incident Type (1070)** Listing of incidents with a Behavior Code of Homicide or Kidnapping/Abduction.
- **Missing Weapon Type**  Incidents with a Behavior Code of 789 Other Weapons must have an Object Code describing the Weapon Type.

## Incident Management

#### **Required Fields**

- **Incident Type**
- **Date**
- **Time**
- **Time Frame**
- **Title**
- **Location**

#### **Offender**

- **Victims- Bullying or Level Physical Injury**
- **Participant Attributes – Physical Injury**
- **Behavior Codes**
- **Action Codes**
- **Action Date Range**
- **Duration Code**
- **Object Codes**
- **Subcodes Dropdown**

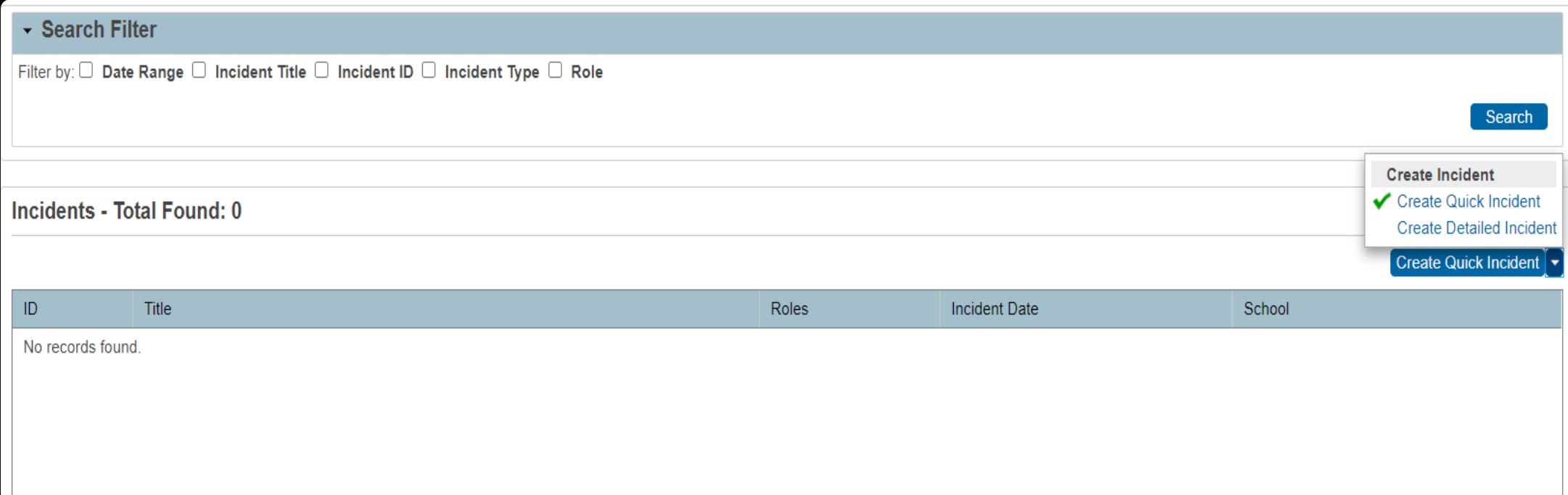

## Create Quick Incident – Discipline (example) Home > Incident Management

**Incident Details** 

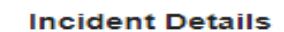

Participant 1

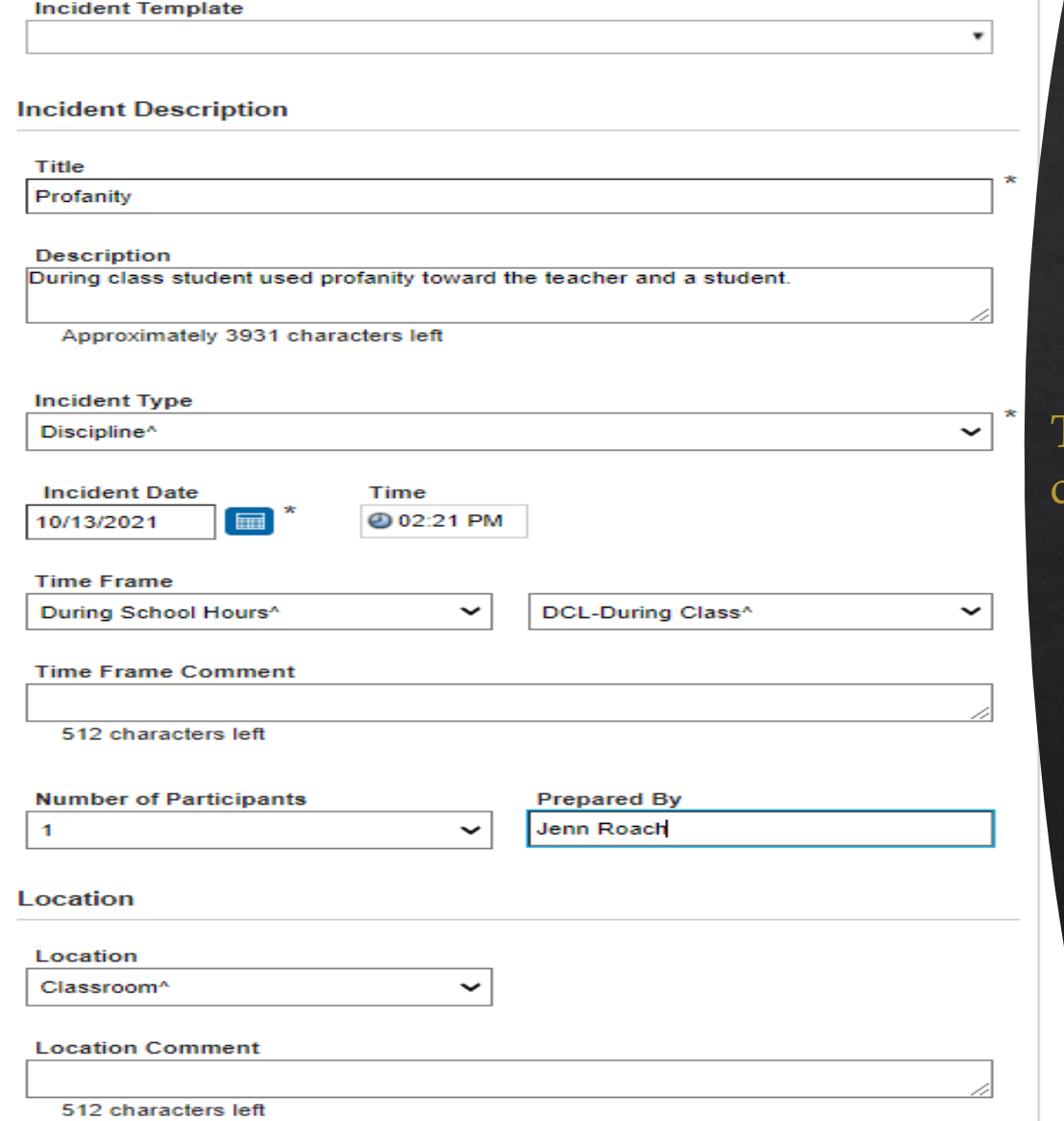

To add multiple participants, click "Number of Participants"

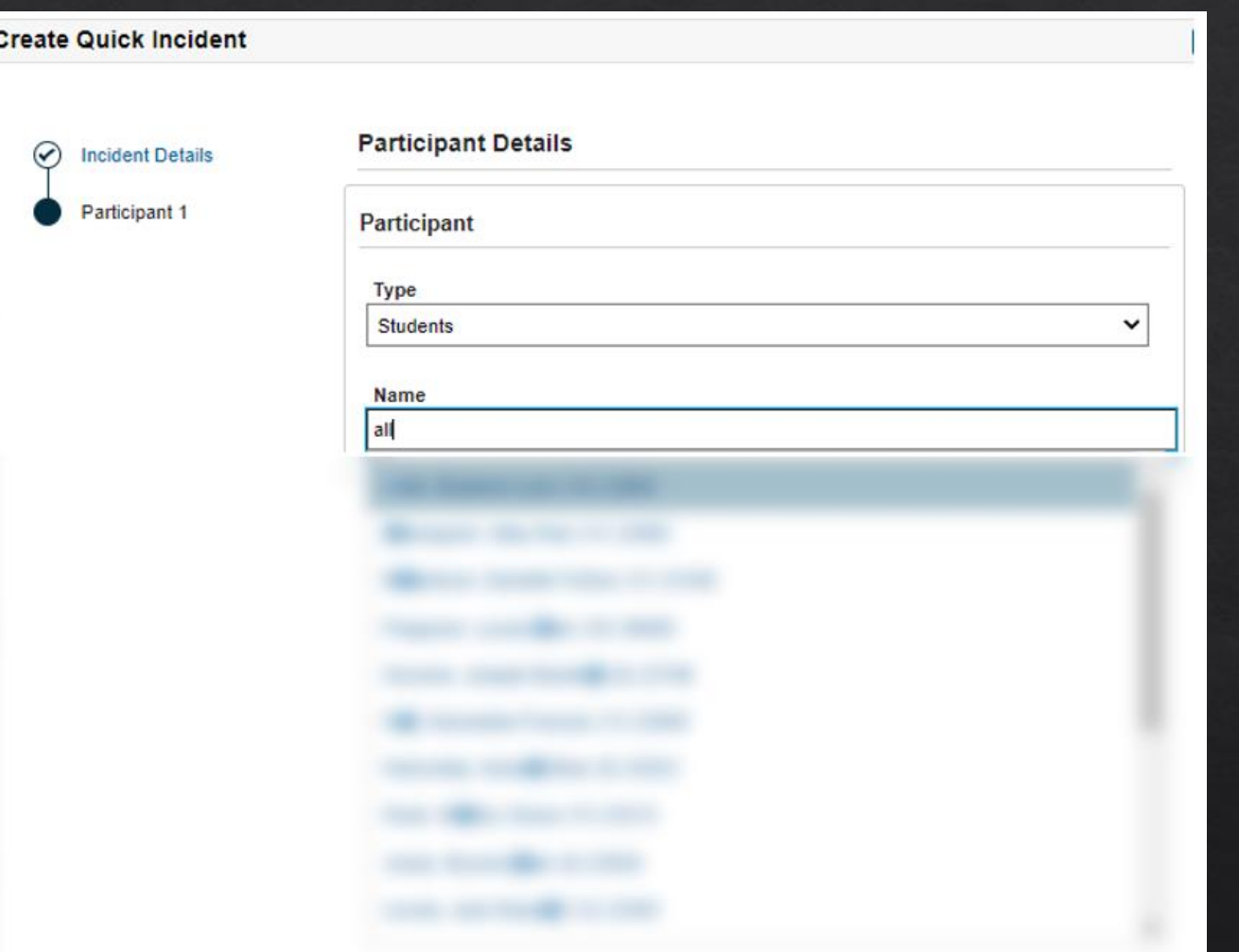

When typing the student's name, it will populate names based on what you type. Click correct name.

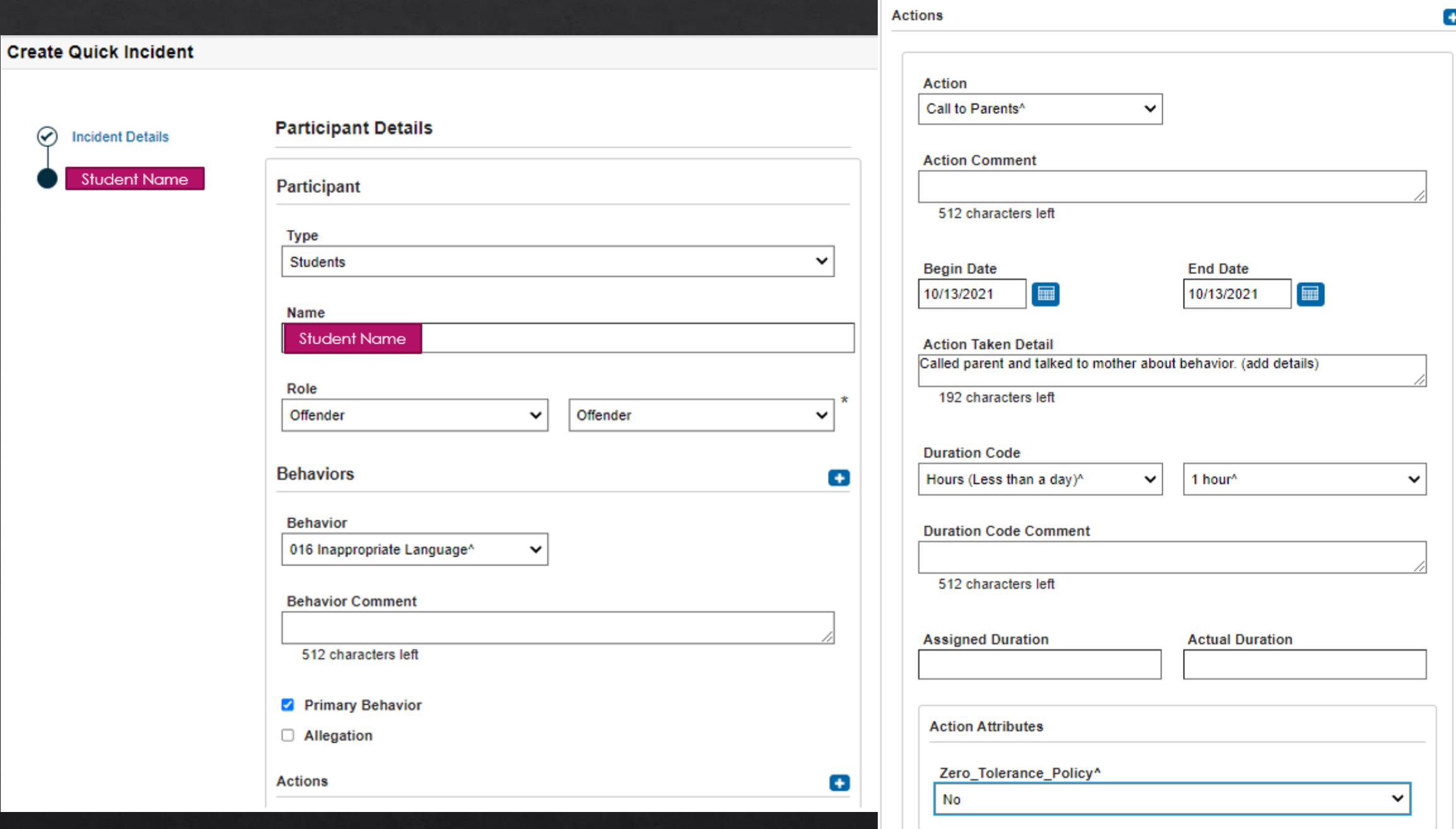

### **Create Quick Incident**

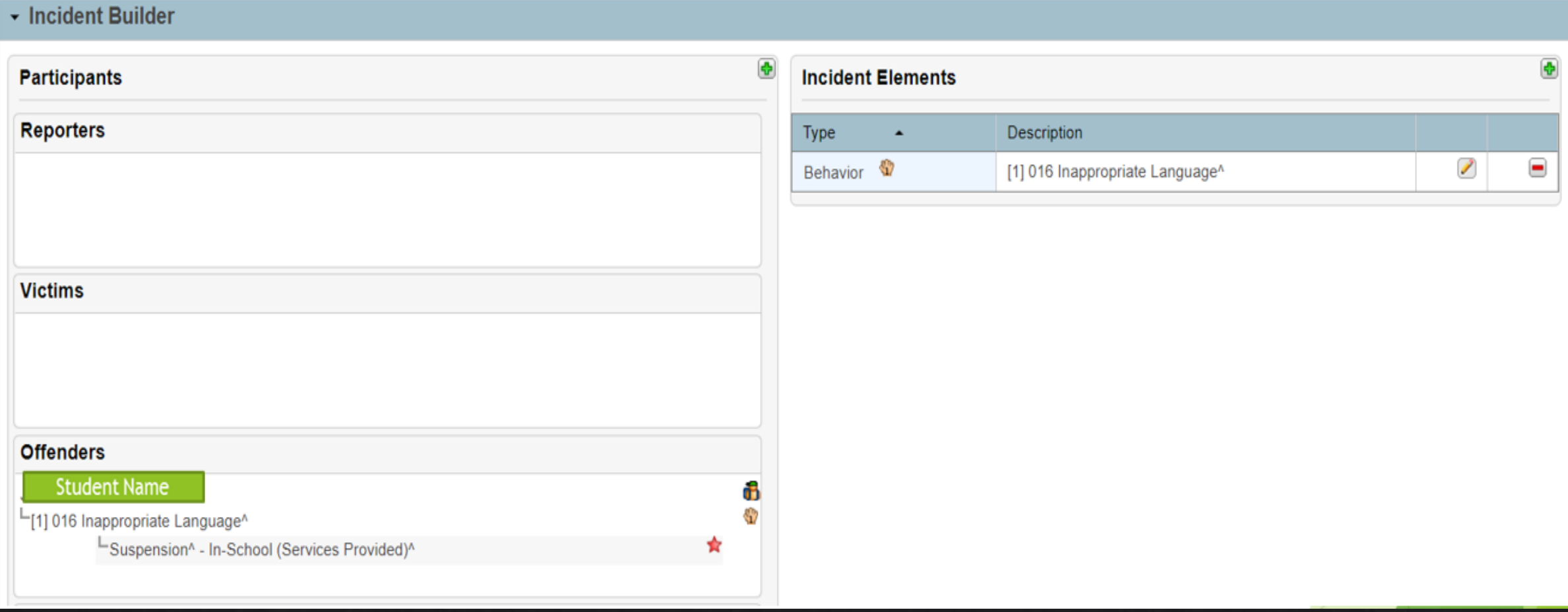

### **Create Quick Incident**

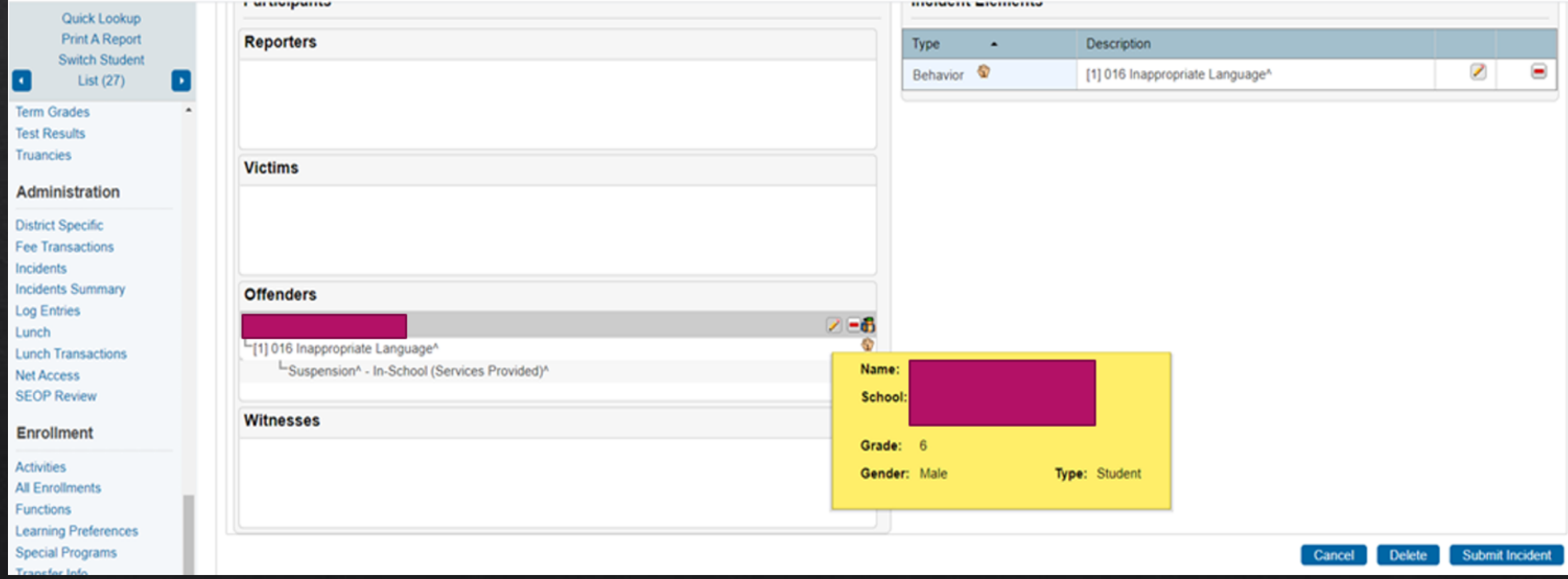

### **Create Quick Incident**

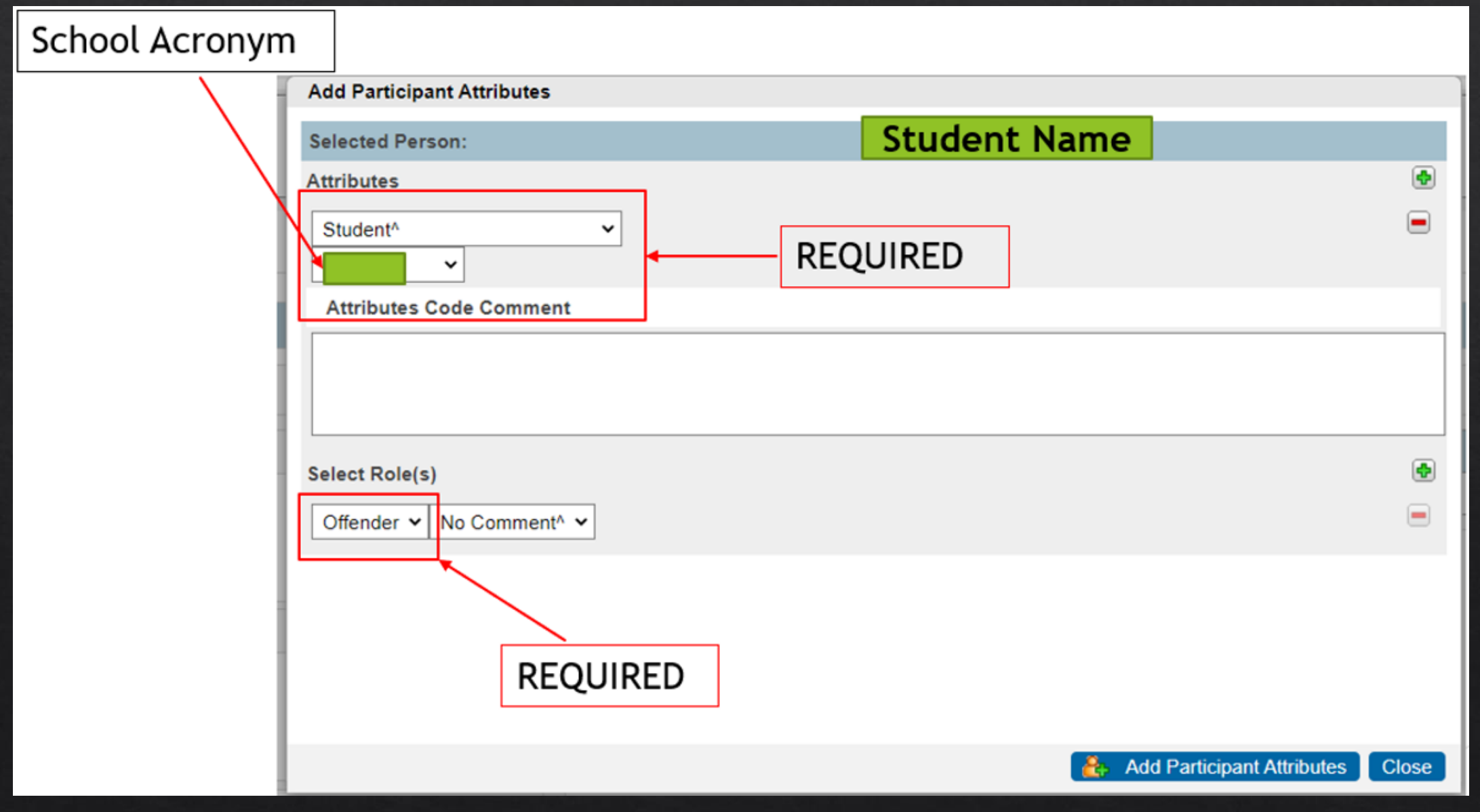

Permanently Storing Grades: Tips, Best Practices, and Process

## Permanently Storing Q1 Grades

#### **Using PowerTeacher Pro**

- If you are storing grades, then you are using PowerTeacher Pro where each course section is assigned a grade for the reporting term.
- By storing grades, you are taking a snapshot of teacher gradebook for a single point in time.
- **Will allow you to store a historical grade record.**
- **Your teachers have confirmed that their grades are complete in their gradebook.**
- **Store Grades in the Correct Term (Q1, Q2, S1, S2, F1, etc.)**

## Permanently Storing Q1 Grades

#### **Best Practices**

- Give teachers a deadline to have grades in.
- Verification Report can be created and run so that teachers can sign off on their grades.
- Section Readiness Report
- Plan to lock gradebook once grades are verified.
	- Prevents grade changes and possible unnecessary errors
- You only store grades ONCE per reporting term.

### Verify Grades Report : PS Admin – Class Rosters

- How it Works: The Class [Roster PDF](https://help.powerschool.com/t5/PowerSchool-SIS-Knowledge-Base/How-it-Works-The-Class-Roster-PDF/ta-p/12292)
- Start Page > Reports: System Reports > Student/Staff Listings: Class Rosters (PDF)

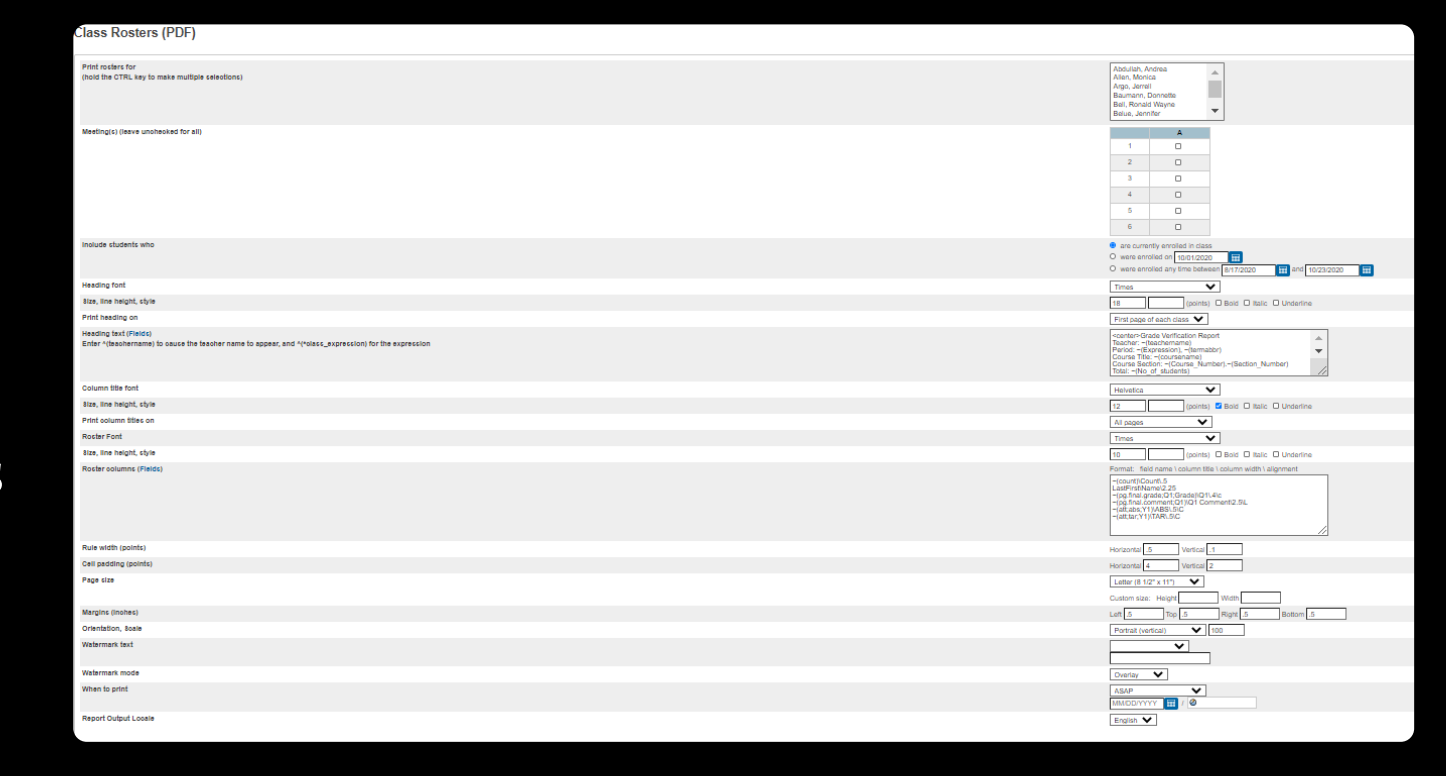

### Verify Grades Report : PS Admin – Class Rosters

- Print Rosters for: Click Teachers or Hold CTRL Key and Choose All/Multiple
- Meetings(s) : Choose by Period or Leave Unchecked for All
- Include Students Who: **Are Currently Enrolled in Class**, Specific Date, or Date Range
- Formatting Fields: Customizable
- Heading Text: Customizable

 Example <center>Grade Verification Report Teacher: ~(teachername) Period: ~(Expression), ~(termabbr) Course Title: ~(coursename) Course Section: ~(Course\_Number).~(Section\_Number) Total: ~(No\_of\_students) Signature: etc. and the state of the Date:

Instructions: This verification sheet contains information that will be printed on your students' Report Card. Please verify that information listed in the column/s are complete and accurate for your specific course. If necessary, please make any changes in your PowerTeacher Gradebook data. When your verifications are complete and accurate, please sign above and return all sheets to the guidance department.

#### Verify Grades Report : PS Admin - Class Rosters

Roster Columns: Customizable

 Example for Q1 (includes grade, comments, absences, & tardies):  $\sim$ (count)\Count\.5

LastFirst\Name\2.25

 $\sim$ (pg.final.grade;Q1;Grade)\Q1\.4\c

 $\sim$ (pg.final.comment;Q1)\Q1 Comment\2.5\L

 $\sim$ (att;abs;Y1)\ABS\.5\C

 $\sim$ (att;tar;Y1)\TAR\.5\C

#### Verify Grades Report : PS Admin - Class Rosters

**Grade Verification Report** Teacher: Period: 2(A), 20-21 Course Title: Algebra 1 Honors Course Section: 411400HW.01 Total: 65 Date: Signature:

Instructions: This verification sheet contains information that will be printed on your students' Report Card. Please verify that information listed in the column/s are complete and accurate for your specific course. If necessary, please make any changes in your PowerTeacher Gradebook data. When your verifications are complete and accurate, please sign above and return all sheets to

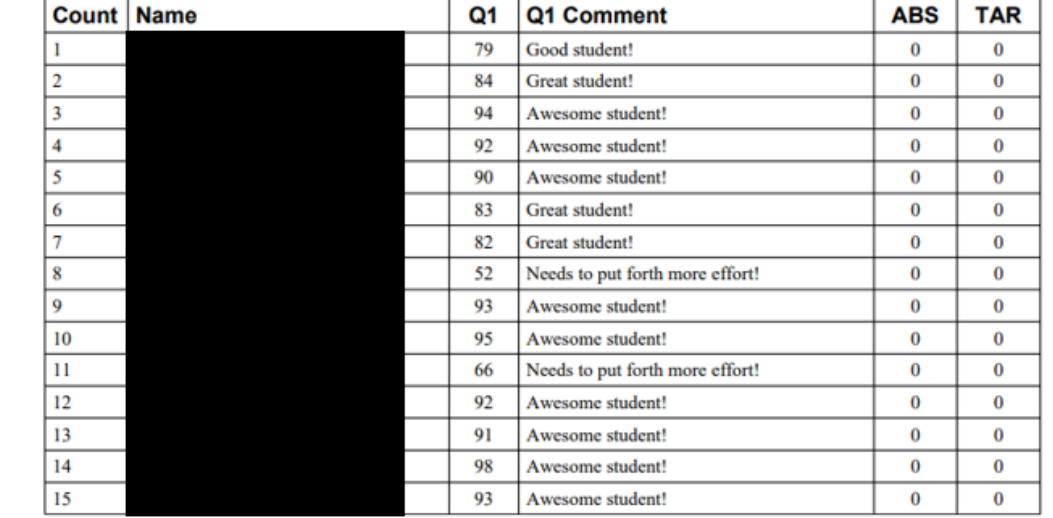

#### Verify Grades Report: PowerTeacher Pro

四 Class

 $A^*$ Grading

业 **Students** 

温

**Progress** 

昏 **Reports** 

 $\bullet$ **Settings** 

> 冊 Apps

- [Run the Final Grade and Comment Verification Report](https://powerschool.egsd.org/powerschool-webhelp/gradebook/WebHelp/run_final_grade_reports.htm)
- Teachers Should Do the Following:
	- Choose the Reporting Term from the Term Selector
	- Choose A+ Grading & Click Traditional

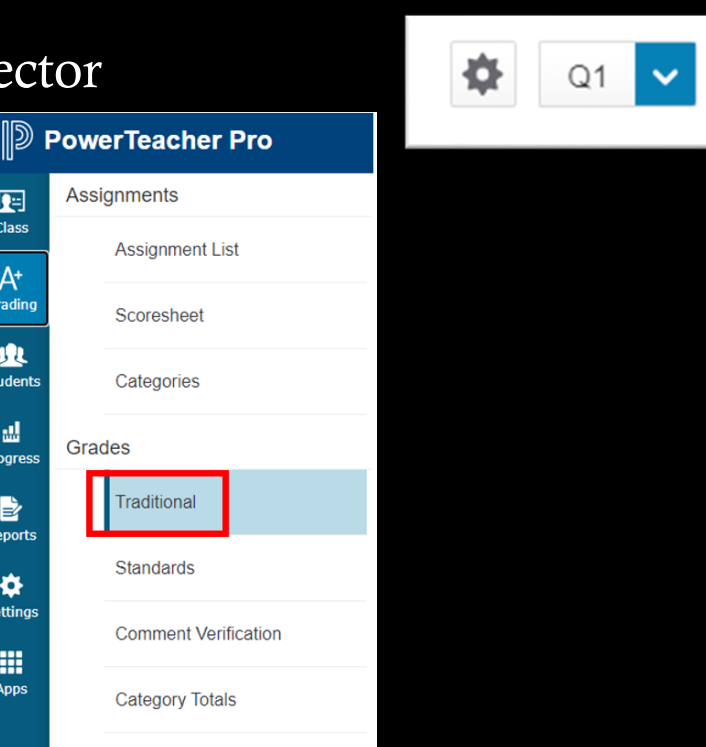

### Verify Grades Report: PowerTeacher Pro

- On the bottom of the Traditional Grades, Standards Grades, or Comment Verification pages, click Final Grade Status. **Final Grade State**
- In the dialog, select (term) Final Grades are Complete checkbox, and enter any comments in the field.
- If not ready to verify the final grades for the class, leave the checkbox blank, and enter comments for the administrator in the Comment field.

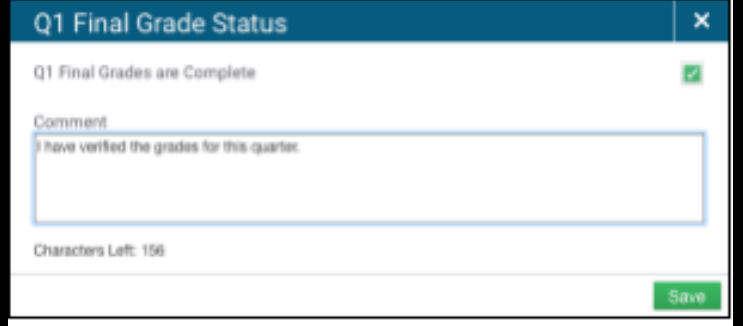

# Section Readiness Report

Start Page > Reports : System Reports > Section Readiness (under Additional School Level Reports)

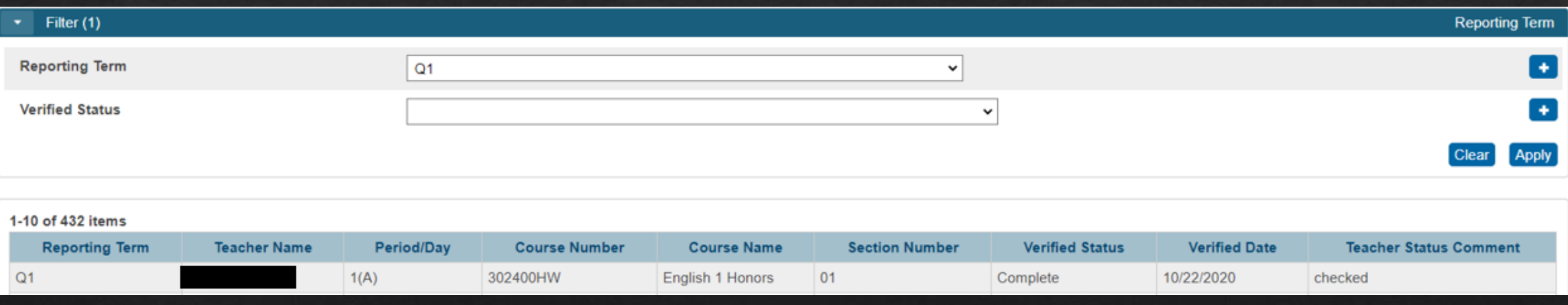

# Locking Gradebook

Home Page>School Setup>PowerTeacher Pro Setting>Lock Reporting Term Settings

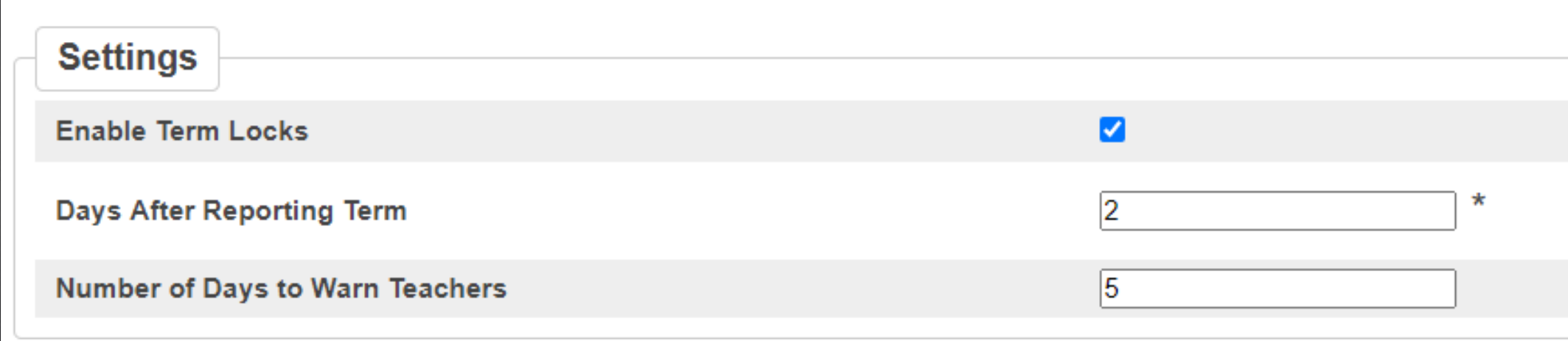

Step 1:

Navigate to Home Page>

System (Setup) > Permanently Store Grades

#### PowerSchool Start Page > System Administrator **Functions System Administrator** Attendance Attendance Today **Daily Bulletin** Attendance **Enrollment Summary** Master Schedule Attendance Bridge Synchronization Dashboard **Special Functions Data Management Teacher Schedules** SchoolReach<sup>®</sup> Broadcast **Assign New Student Numbers** SchoolReach<sup>®</sup> Results AutoComm Setup AutoSend Setup **Reports** Change Course Number **System Reports Clear Activities ReportWorks Custom Fields / Screens** People Direct Database Export (DDE) **Student Search** Page and Data Management **Staff Search** Photo Management **Parent Search Enroll New Student** PowerTools New Staff Entry **Special Operations New Parent Entry Grades** Setup School **Average Final Grades** System Calculate Honor Roll Personalize Copy Final Grade Setups **Applications Export Historical Grades** PowerLunch **Permanently Store Grades** PowerScheduler

Step 2:

- ❖ Use correct Term
- ❖ Exclude/Include Class Enrollments check the "Include only enrollment records that are currently active and that were active on this date" and enter in a date 2-3 days before the end of quarter 1 (this step is recommended by PowerSchool).

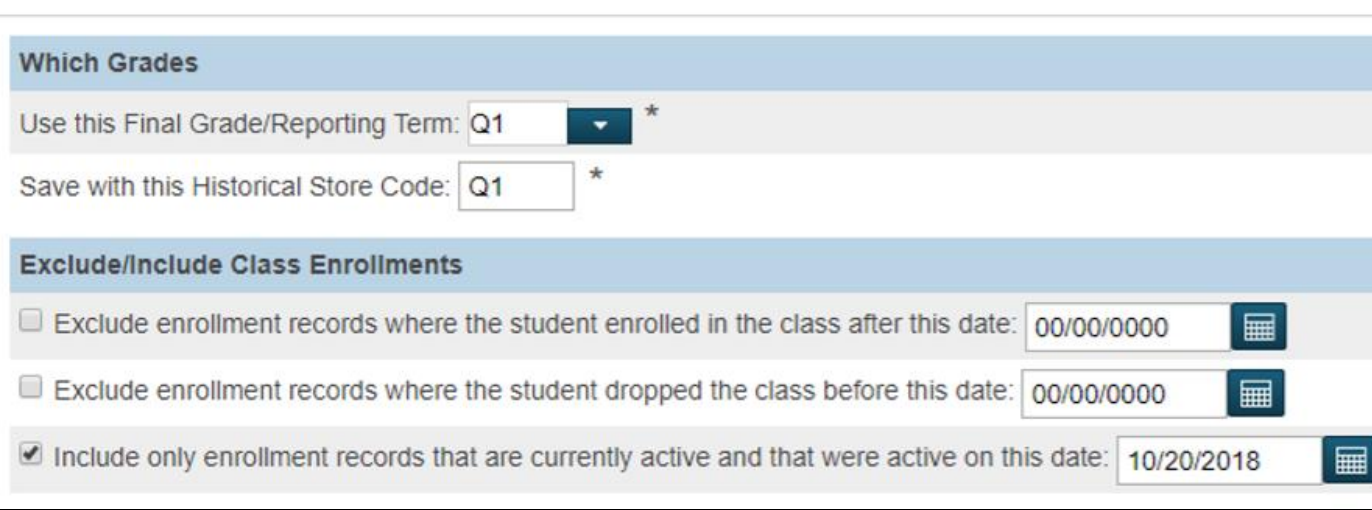

Note: Do not use the same store code twice in one year unless you wish the system to overwrite all stored grades for term.

Step 2:

❖ Additional Filter Options\*\*

- a. You can store grades of a selected number of students.
- b. You can store grades for students in a specific course section by enter the course and section numbers, separated by a period. For example, enter 08960100.01 for Homeroom 1, Section 1.
- c. You can store grades by individual grade levels.

**d. You can store grades by Track days. (do not check this option)**  e. You can store grades for students that were enrolled at your school thru a certain date range.

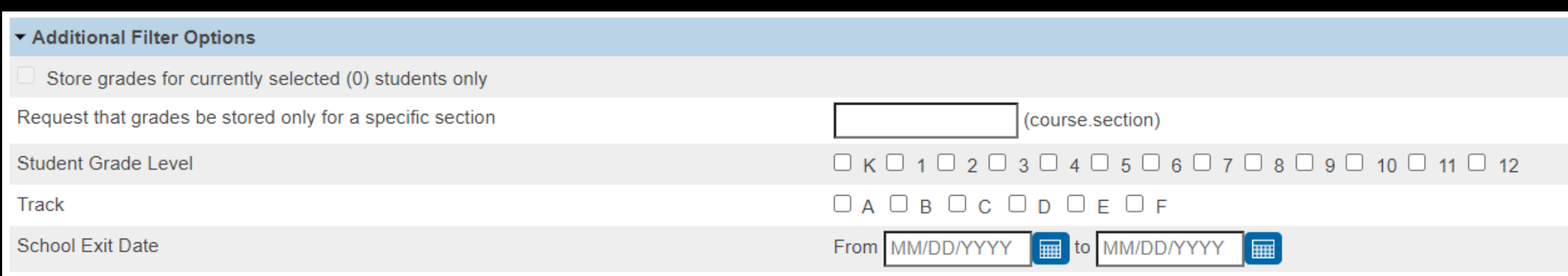

- Classes by Term
- ➢ Show All Terms
- a. Do not store (default) This will store no grades and no credit for that term
- b. Store with no credit This will store grades and automatically enter 0% under % of course credit.
- c. Store with credit This will store grades and you will have to enter the percent of credit you want stored for that term.

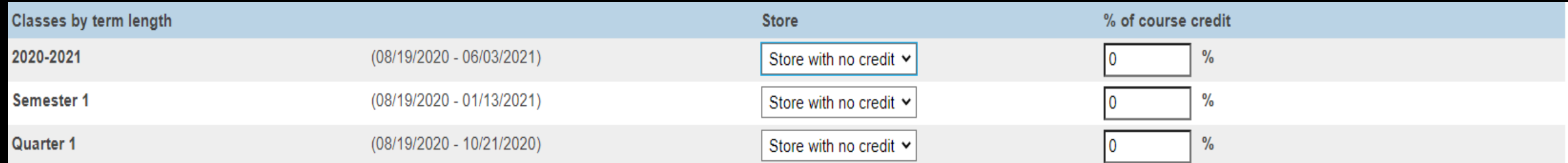

If you are storing grades for a term that is not in progress or has only recently passed, you may need to display all terms. If a term was already stored, you will overwrite the grades for that term and may affect graduati

transcripts. Show All Terms – Default

Show all terms?  $\bullet$  No  $\circ$  Yes is Set to "No"

•Use Store without Credit - If storing for quarter grades •Use Store with Credit - If storing for term end grades

**Options for classes** enrolled at other schools:

> This School Only This School

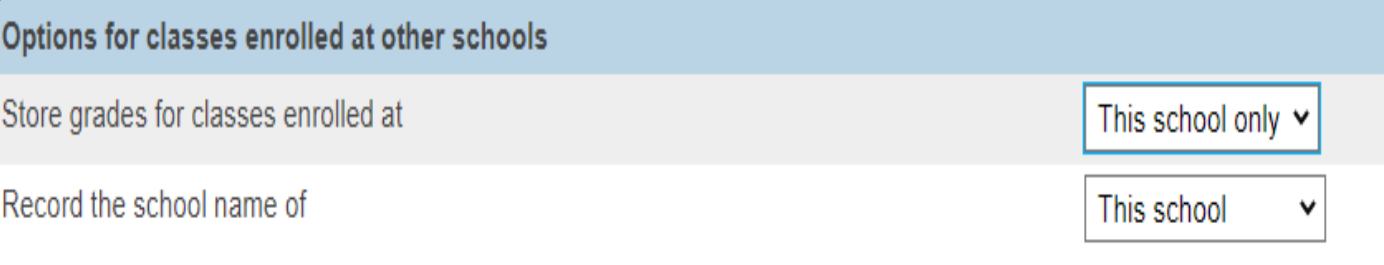

## ➢ **Last Three Sections**

➢ Leave Default

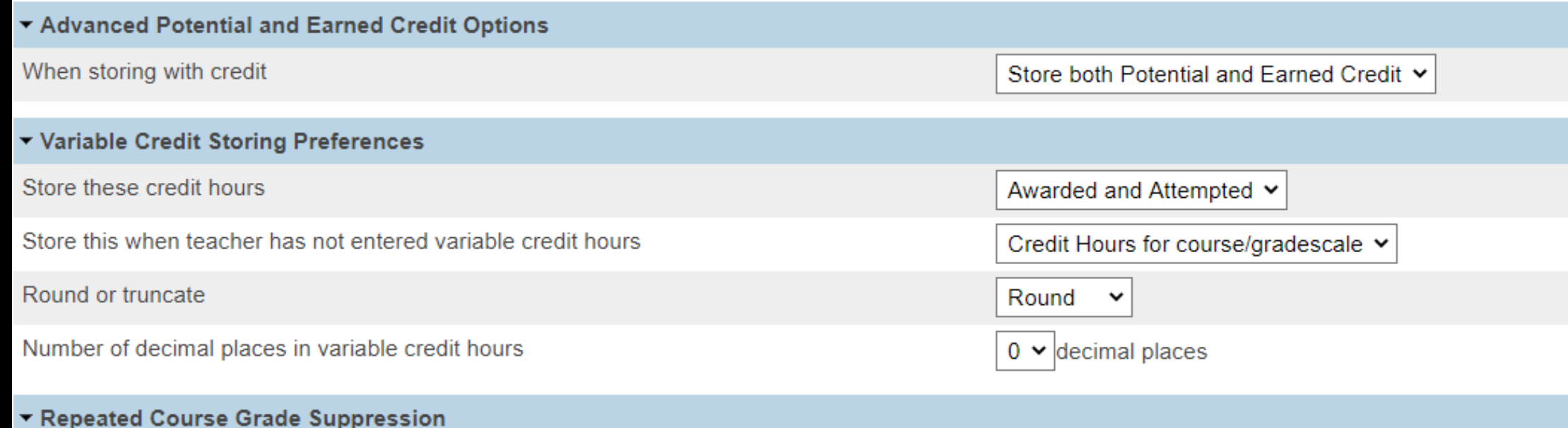

□ Apply Repeated Course Grade Suppression Policy Rules

- ➢ Double check all that you have entered
- Submit
- ➢ After submittal and a successful store, your screen will look like this:

#### ore Grades Progress

#### **Permanently Store Grades Progress**

Storing grades into container Q1 Using Q1 final grade Setup Complete Now Processing Stored Grades Please Wait. This could take several minutes depending on the number of Grades to be Stored  $\cdots$ 20 Students processed. 0 Stored Grades updated. 100 Stored Grades inserted.

Processing Stored Grades Complete!

- ➢ Verify Your Grades Were Stored
	- ➢ Spot check students in their Historical Grades
	- ➢ Check Term/Year

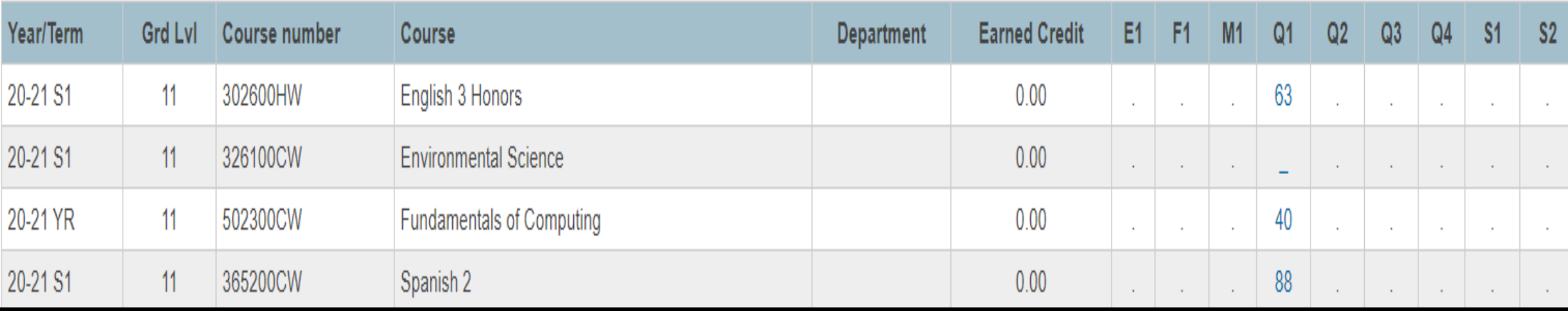

**To run a report to see form responses for your school** Home > Reports: Form Reports > Click on the Form/Survey

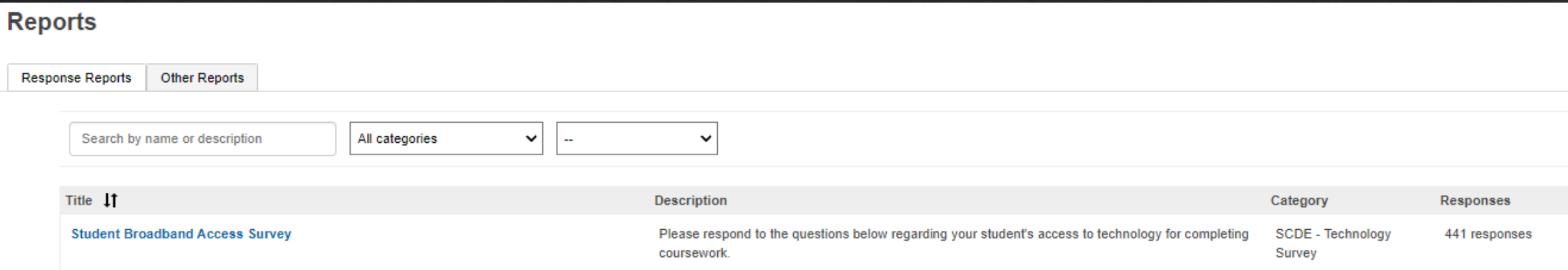

#### **To fill out a form for a student:** Home > Student Selection > Click on the Forms (Under Information)

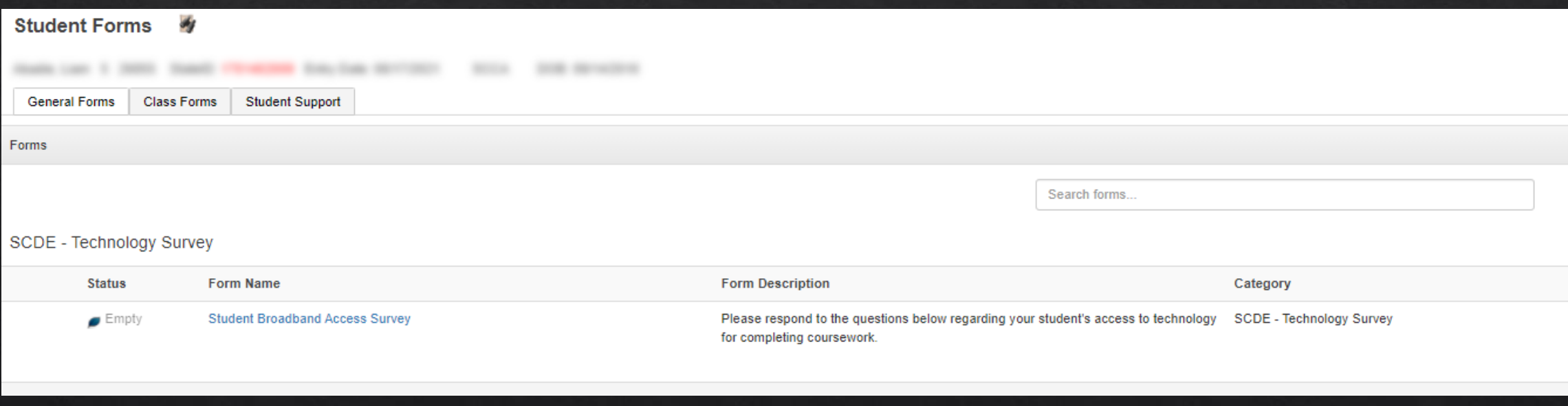

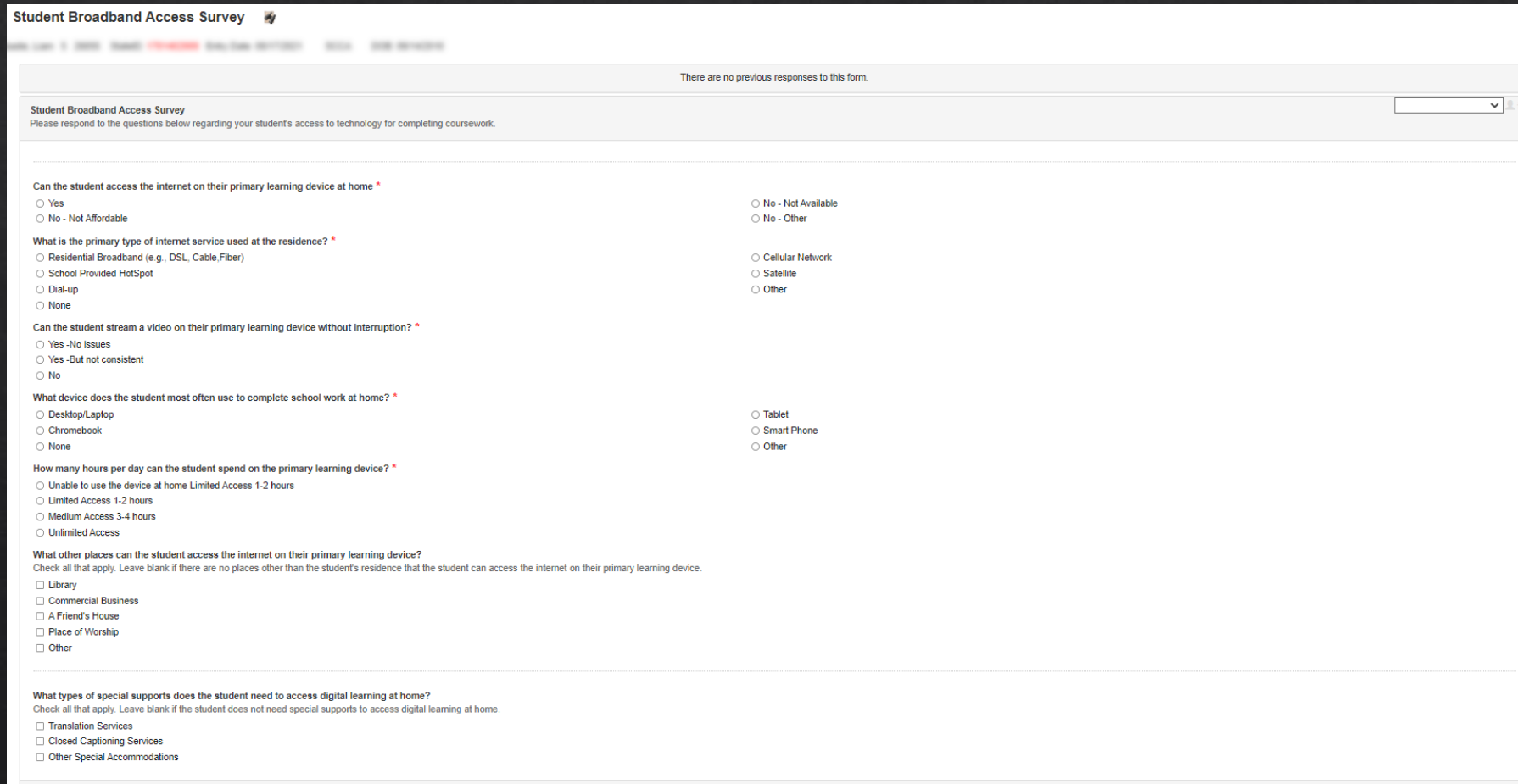

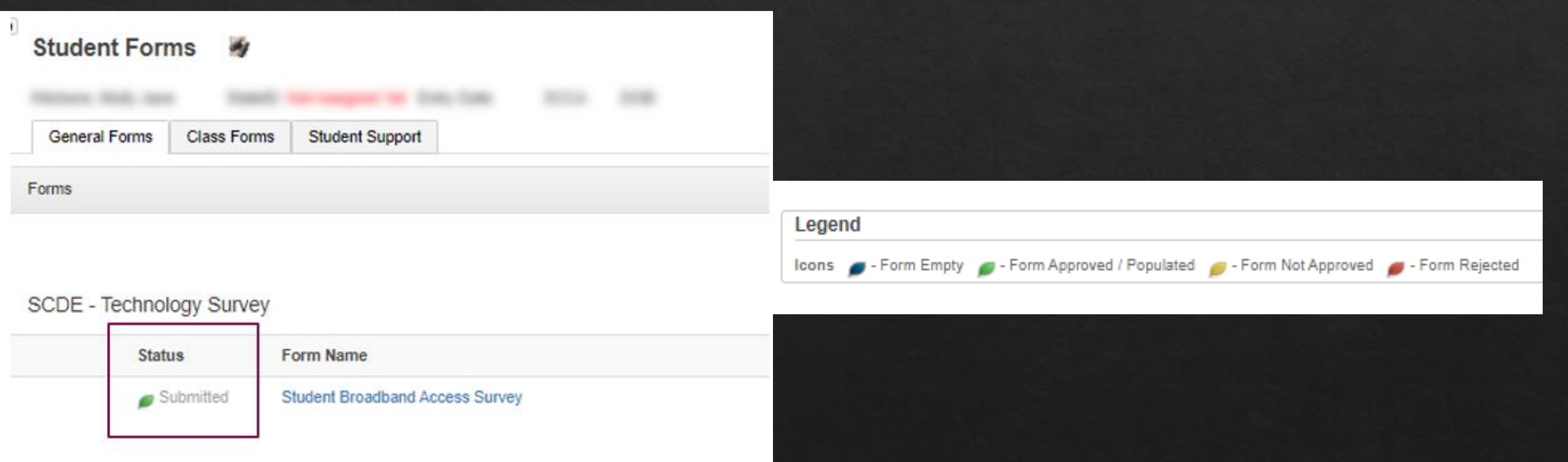

# Esser Coding

The South Carolina Department of Education (SCDE) must be able to report to potential audits from the South Carolina General Assembly on student engagement in interventions supported by ESSER funds.

# Introduction

The way that the SCDE will measure student ESSER program engagement statewide and report on the impact of **ESSER funds in South Carolina is through Student Programs codes in PowerSchool** 

FAQ Page: https://ed.sc.gov/policy/federal-educationprograms/esser-funding-information/cares-frequently-askedquestions-page/
## **ESSER Coding**

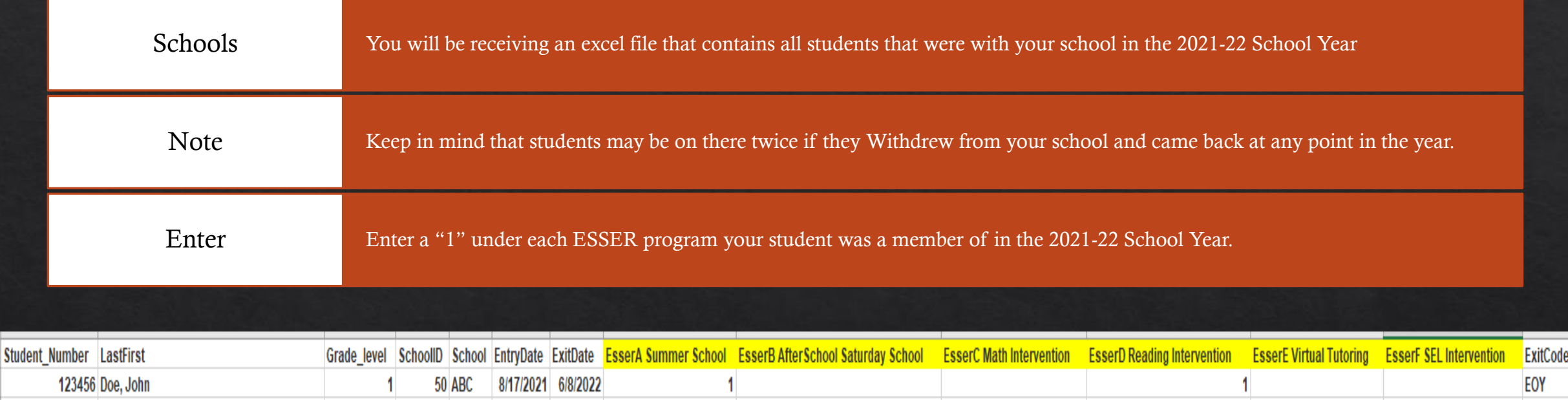

Due Date: November 11, 2022 Send to: jennifer.roach@canteytech.com

## QUESTIONS?

[help@canteytech.com](mailto:help@canteytech.com)

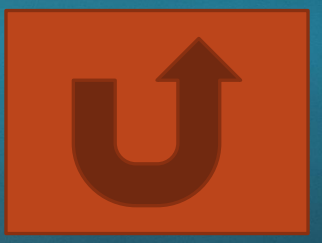